# Руководство пользователя

## Сетевой рупорный IP-громкоговоритель

# IP-015HS

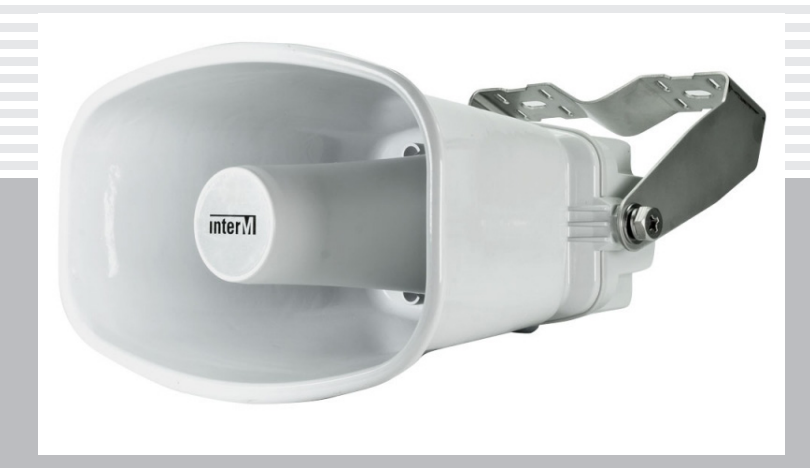

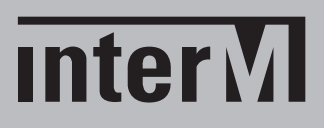

## Содержание

I

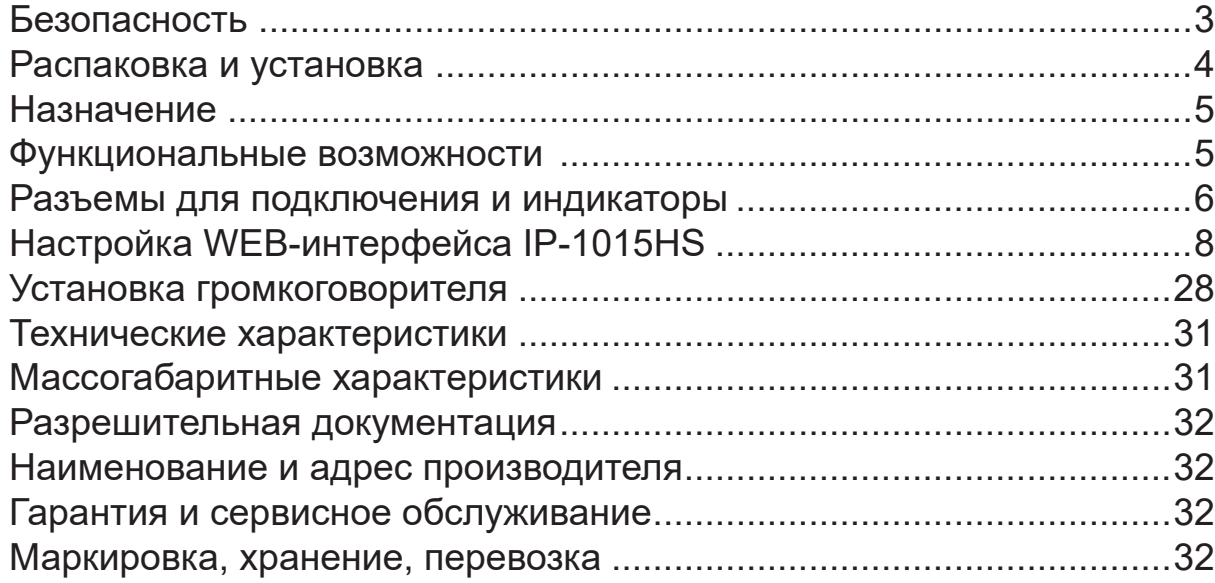

## Безопасность

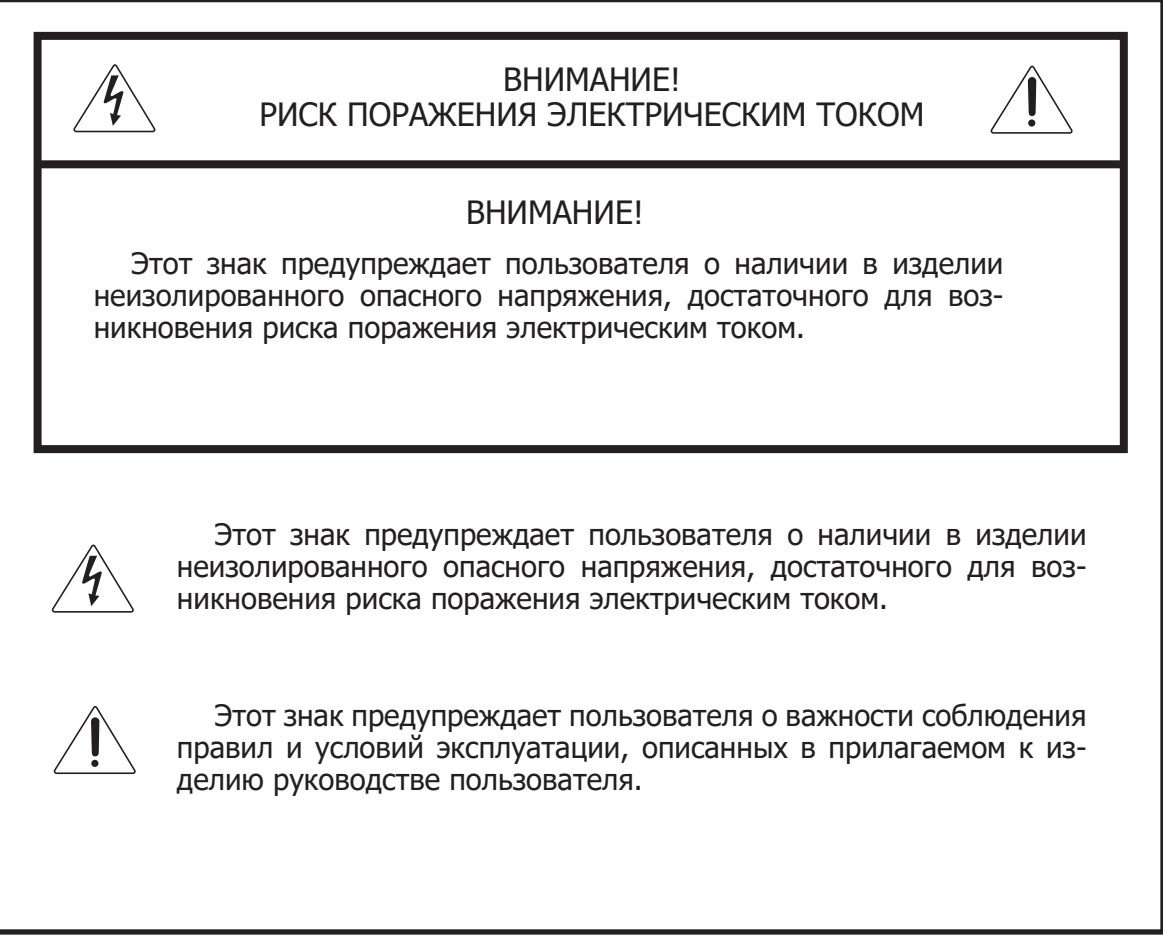

## Распаковка и установка

Установка и обслуживание в работе изделия не вызовут у Вас затруднений. Для ознакомления со всеми функциональными возможностями, а также для правильной установки и подключения устройства внимательно прочитайте настоящее руководство пользователя.

Аккуратно распакуйте изделие, не выбрасывайте коробку и другие упаковочные материалы. Они могут понадобиться, если Вам потребуется транспортировать устройство или обратиться в службу сервиса.

Использование устройства в условиях высокого уровня температуры, запыленности, влажности или вибрации может привести к изменению его характеристик или снижению срока эксплуатации.

#### **Для обеспечения надежной и долговременной работы изделия:**

- Внимательно прочитайте настоящее руководство пользователя. 1.
- 2. Сохраните руководство пользователя.
- 3. Соблюдайте требования безопасности.
- Выполняйте все инструкции настоящего руководства пользователя. 4.
- 5. Не устанавливайте изделие около воды.
- 6. Протирайте изделие только сухой тряпкой или салфеткой.
- 7. Не закрывайте вентиляционные отверстия устройства.
- 8. Не устанавливайте изделие возле источников тепла.
- 9. Обязательно заземляйте корпус изделия, если иное не оговорено производителем.
- Оберегайте от механического повреждения силовой кабель, а также разъемы и ро-10. зетки для подключения устройства к сети питания.
- 11. Используйте совместно с изделием только рекомендованные производителем аксессуары и приспособления.
- Отключайте изделие от сети питания, если оно не используется в течение длитель-12. ного периода.
- Для технического обслуживания и ремонта обращайтесь только в сервисные центры 13. представителей производителя. Сервисное обслуживание требуется в случаях неисправности, механического повреждения изделия или силового кабеля, попадания внутрь жидкости или посторонних металлических предметов.

## Комплектность

- 1. Сетевой настенный IP-громкоговоритель IP-1015HS.
- 2. Разъем Euroblock 4 контакта с шагом 3,5 мм.
- 3. Картонная упаковка.

## Назначение

Сетевой рупорный IP-громкоговоритель IP-1015HS предназначен для организации озвучивания в IP-cистемах оповещения. Он обеспечивает прием и передачу аудиосигналов, их усиление и трансляцию в выбранные зоны.

Оборудование не предназначено для использования в быту.

#### Функциональные возможности

#### **• Законченное решение (All-in-one) для организации звукового оповещения**

IP-1015HS сочетает в себе полный спектр устройств для полноценного озвучивания аудиоисточник, трансивер цифрового сигнала, цифровой усилитель мощности класса D и громкоговоритель.

#### **• Трансляция звука через сеть Ethernet**

Сетевой громкоговоритель IP-1015HS обеспечивает хранение звуковых файлов и передачу аудиопотока в цифровом виде по сети Ethernet на другие компоненты IP-системы.

#### **• Питание по патч-корду**

Кроме передачи аудио, подключаемый к IP-1015HS патч-корд обеспечивает питание громкоговорителя (PoE или PoE+).

#### **• Усиление и воспроизведение аудиосигнала**

Преобразованный (на приемной стороне) из цифрового вида в аналоговый линейный сигнал усиливается и обеспечивает достаточно качественное воспроизведение с помощью рупорного громкоговорителя.

#### **• Хранилище для воспроизводимых файлов**

Файлы для аудиотрансляции (форматы WAV, MP3, TTS) хранятся во внутренней памяти устройства общим объемом 1 Гб.

#### **• WEB-интерфейс для настройки системы**

С помощью WEB-интерфейса можно сконфигурировать IP-1015HS в качестве зоны трансляции, источника сигнала, настроить недельный таймер для трансляций по расписанию, сформировать файлы TTS и управлять системой с удаленного контроллера.

#### **• Линейный выход для возможности увеличения мощности**

Устройство имеет линейный балансный выход для подключения дополнительного усилителя мощности.

#### **• Входной и выходной «сухие контакты»**

Входной контакт обеспечивает запуск предварительно сформированных событий (Event & Preset). С помощью выходного контакта можно организовать мониторинг и управление внешними устройствами.

#### **• Влагозащищенное исполнение**

Сетевой рупорный IP-громкоговоритель IP-1015HS имеет защиту оболочки на уровне IP66, что позволяет использовать его даже для уличной установки в качестве всепогодного громкоговорителя.

#### **• Удобная установка**

IP-1015HS снабжен эргономичным кронштейном для быстрого монтажа и точной регулировки положения в месте установки громкоговорителя.

## Разъемы для подключения и индикаторы

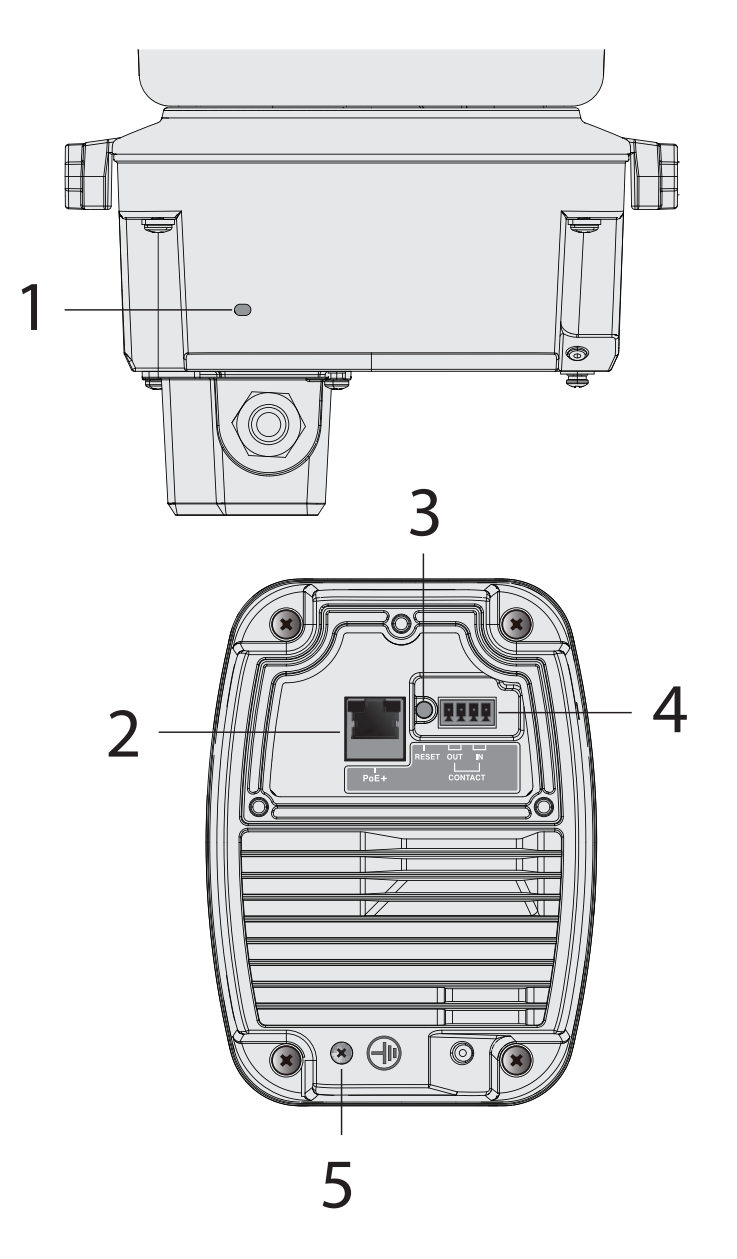

#### **1. Индикатор состояния (STATUS LED)**

В нормальном режиме этот зеленый светодиод мигает с периодом 0,5 секунд.

#### **2. Порт Ethernet (RJ-45, PoE)**

Разъем для подключения патч-корда от коммутатора с PoE. IP-адрес по умолчанию (заводские настройки) 192.168.1.99

**※** Удельное сопротивление кабеля при подключении к локальной сети в режиме PoE не должно превышать 0,15 Ом/м, в режиме PoE+ не должно превышать 0,1 Ом/м при максимальной длине кабеля 100 м.

Суммарное сопротивление кабеля по постоянному току не должно превышать 15 Ом для режима PoE и 10 Ом для режима PoE+.

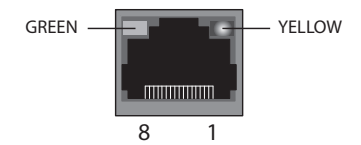

GREEN (зеленый светодиод): загорается при работе на скорости 100 Мбит/сек.

YELLOW (желтый светодиод): загорается при нормальной работе порта Ethernet и мигает во время передачи данных.

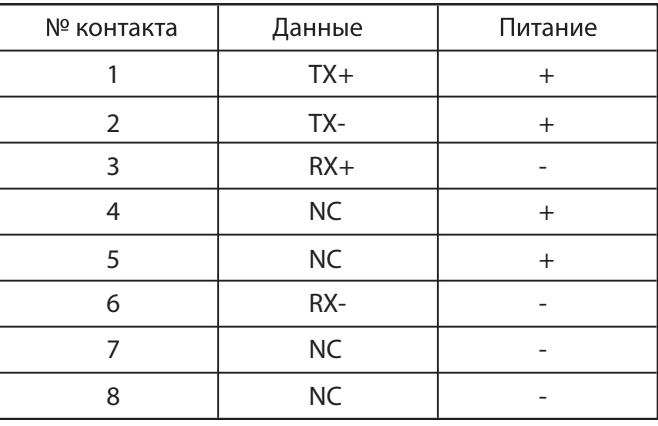

#### **3. Кнопка для сброса до заводских настроек**

При нажатии и удержании этой кнопки более 20 секунд происходит сброс устройства до заводских настроек. Во время процедуры сброса индикатор состояния STATUS LED часто мигает.

※ **Внимание:** не отключайте питание до перехода в режим нормальной работы (когда светодиод состояния перестанет мигать часто и перейдет в режим мигания с периодом 0,5 секунд).

#### **4. Разъемы для входных/выходных контактов**

CONTACT IN: вход («сухой контакт») CONTACT OUT: выход (NO, нормально разомкнутый «сухой контакт»)

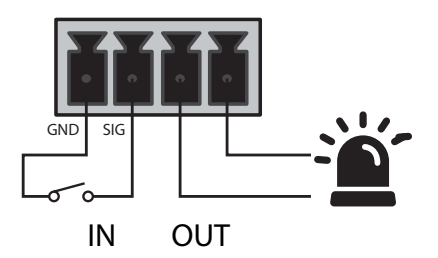

#### **5. Разъем заземления**

Используется для заземления оборудования.

**※** Заземляющий кабель рекомендуется делать как можно короче.

## Настройка WEB-интерфейса IP-1015HS

 Для настройки IP-1015HS требуется только браузер, осуществлящий с громкоговорителем клиент-серверное взаимодействие.

 Для доступа к настройкам IP-1015HS в адресной строке Web-браузера необходимо указать IP-адрес устройства. По умолчанию, IP-адрес устройства - 192.168.1.99. После успешного соединения браузера с Web-сервером IP-1015HS в появившемся окне необходимо ввести логин/пароль (admin/1 - заводские установки).

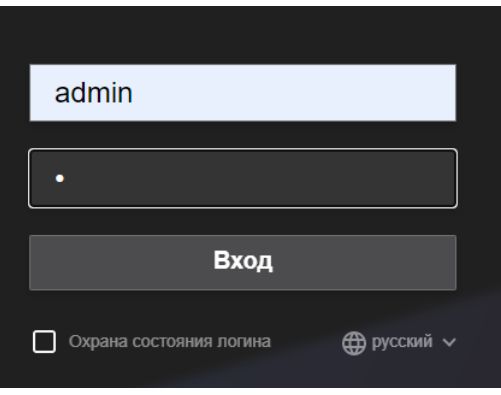

После успешного входа на WEB-браузер устройства необходимо настроить систему.

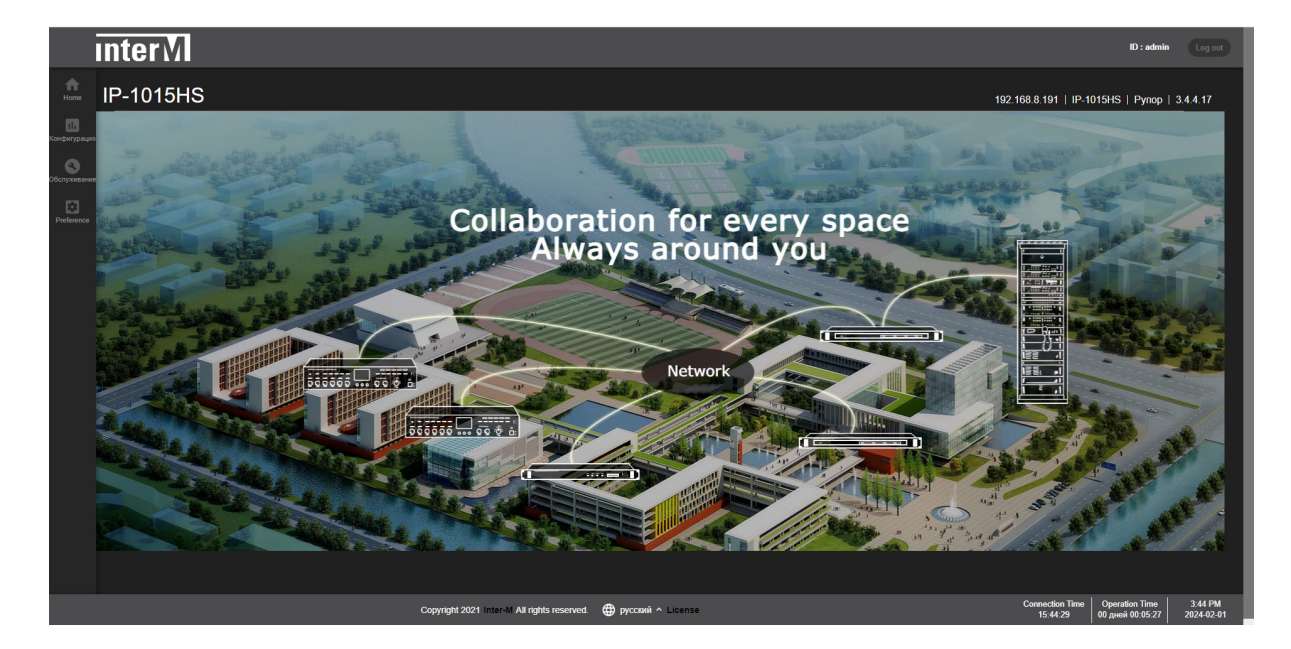

 В нижнем поле можно выбрать язык для работы с WEB-интерфейсом IP-1015HS: корейский, английский, французский или русский.

Сверху справа отображаются:

- IP-адрес устройства;
- его наименование, расположение (если они введены);
- версия программного обеспечения устройства.

 Во вкладке "Preference ˃ Сеть" нужно прописать параметры основной сети (IP-адрес, маску подсети, шлюз, DNS-сервер), к которой подключается панель. Также можно задать имя устройства и указать место его расположения.

Здесь же нужно определить способ присвоения IP-адреса (статический или DHCP).

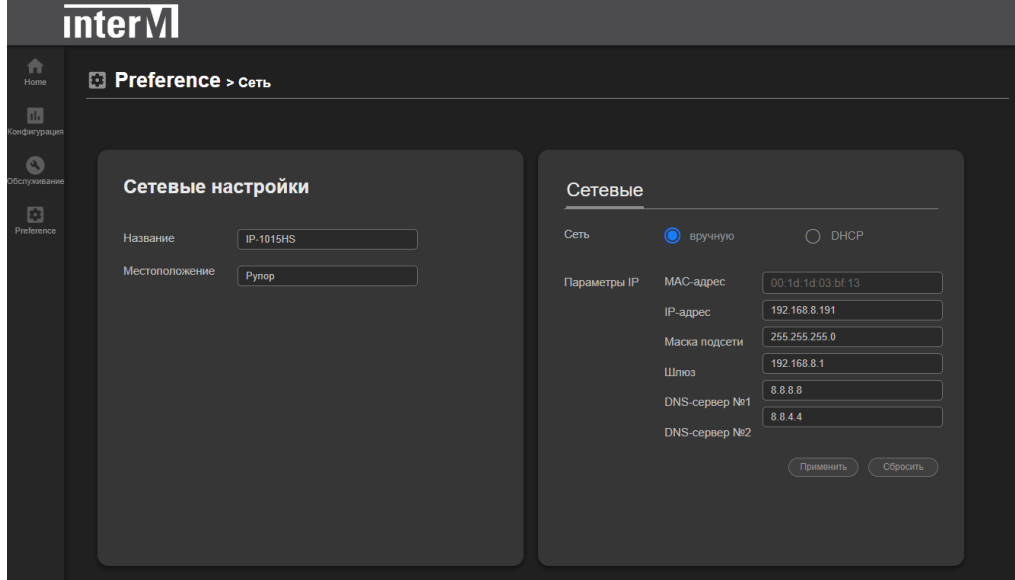

Во вкладке "Preference ˃ Администрирование" можно:

- загрузить новую версию ПО для устройства и перепрошить его;
- установить или изменить пароль для различных пользователей (admin, setup, user, guest), обладающих разными правами, а также заблокировать/разблокировать профили этих пользователей;
- установить разрешение и время проверки системы;
- выполнить перезагрузку устройства;
- выполнить сброс до заводских настроек (все введенные пользователем данные при этом теряются);
- осуществить загрузку графического изображения (в формате JPG) для установки картинки в меню Home.

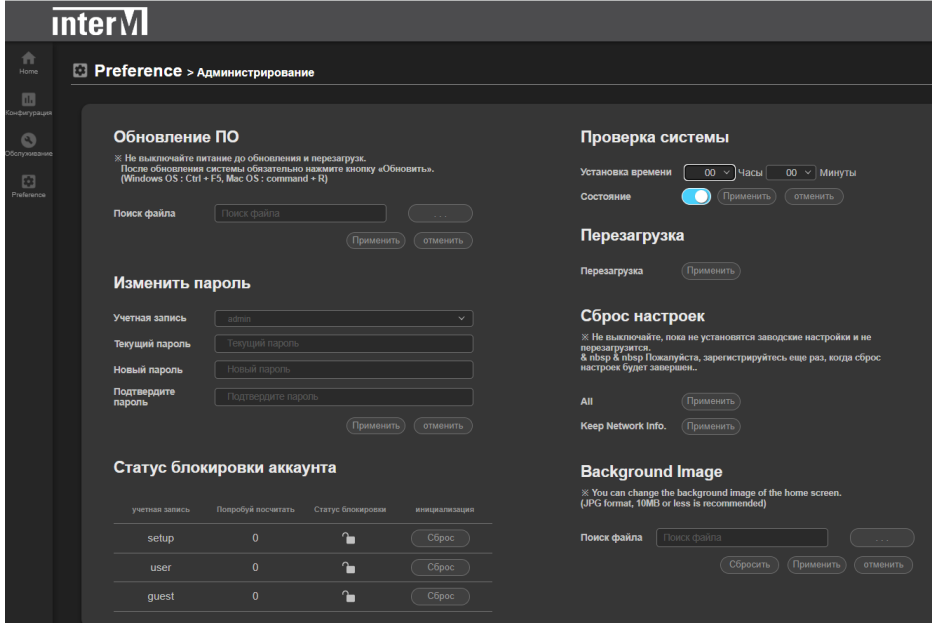

 Во вкладке "Preference ˃ Дата и время" нужно осуществить ручную либо автоматическую установку времени для синхронизации работы устройства.

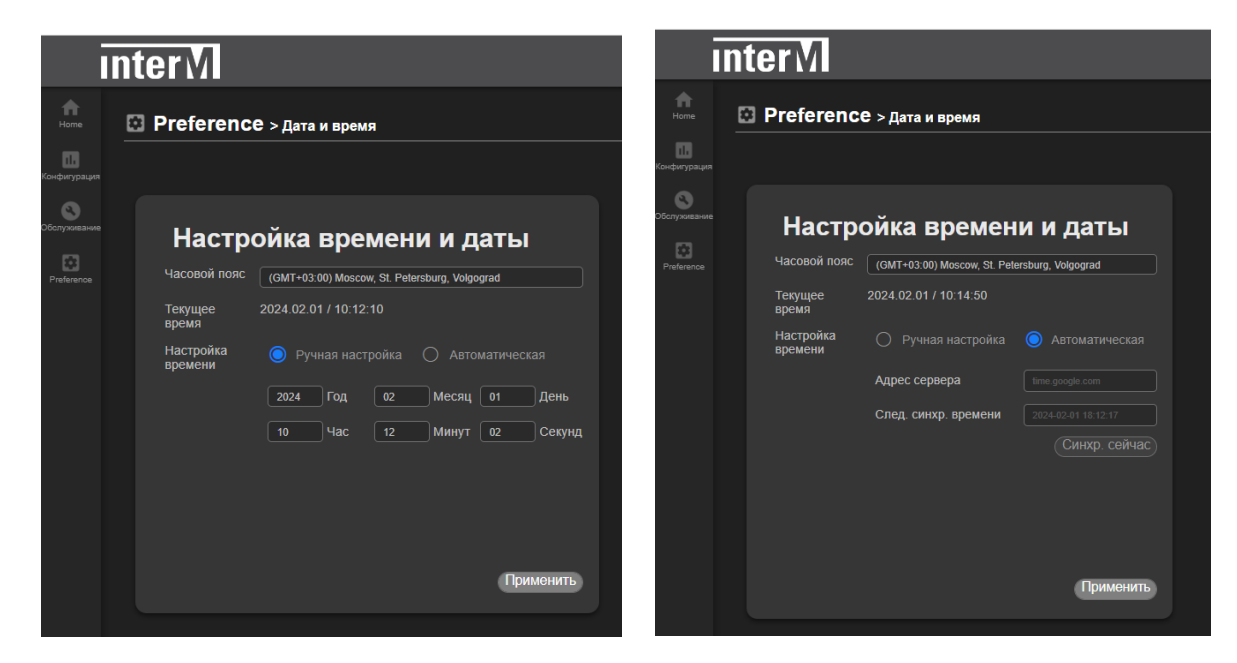

 В случае автоматической настройки необходимо ввести данные сервера времени, который будет осуществлять синхронизацию.

После настройки времени нажать кнопку "Применить" ("Apply").

Во вкладке "Preference > Настройки" можно установить тип работы устройства контроллер или спикер ("Оратор"), а также режим питания - PoE или PoE+.

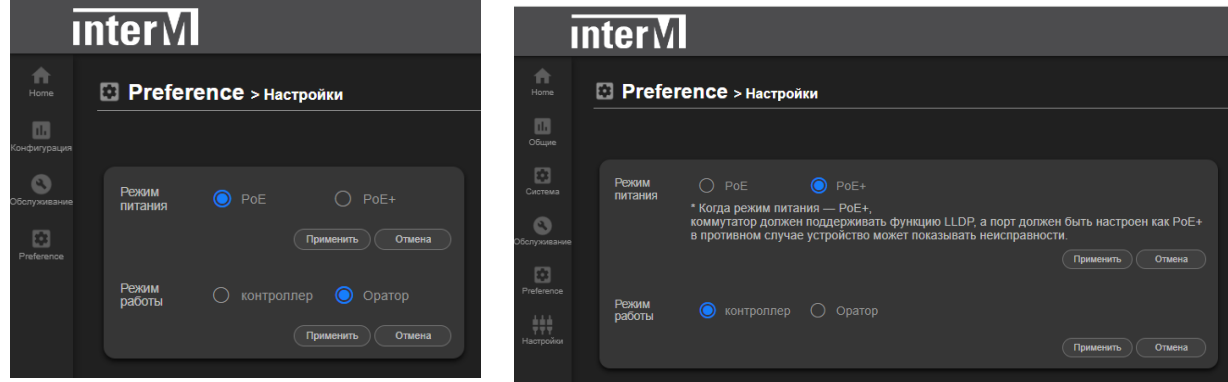

 При выборе PoE+ отображается предупреждение о том, что порт коммутатора должен быть настроен как "PoE+", а сам коммутатор должен поддерживать функцию LLDP (протокол обнаружения канального уровня).

 **※** При подключении коммутатора, не поддерживающего PoE+, может произойти сбой устройства (перезагрузка и т. д.) из-за недостаточной входной мощности.

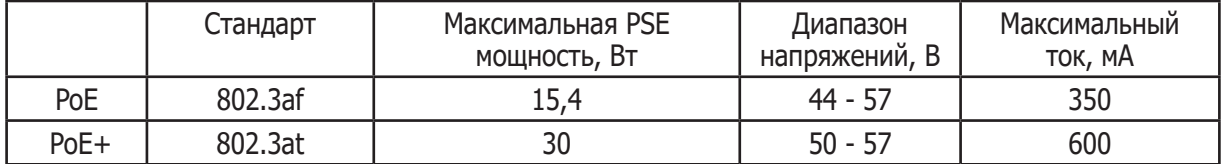

 Во вкладке "Конфигурация ˃ Управляющие входы/выходы" можно посмотреть состояние входного и выходного контактов IP-1015HS.

С помощью клика мышкой можно замкнуть управляемый выход и проконтролировать его срабатывание на выходном разъеме.

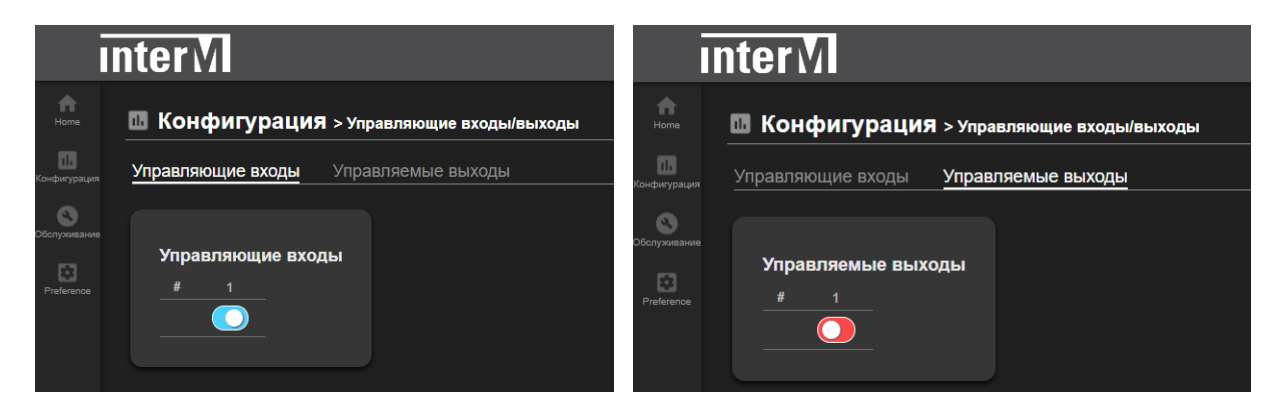

Вкладка "Конфигурация > Игра в ЖГУ (Source File Management)" позволяет записать во внутреннюю память IP-1015HS (общим объемом 1 Гб) файлы с расширениями MP3 и WAV и воспроизвести их в локальной зоне (которую и представляет IP-1015HS) выбранный файл.

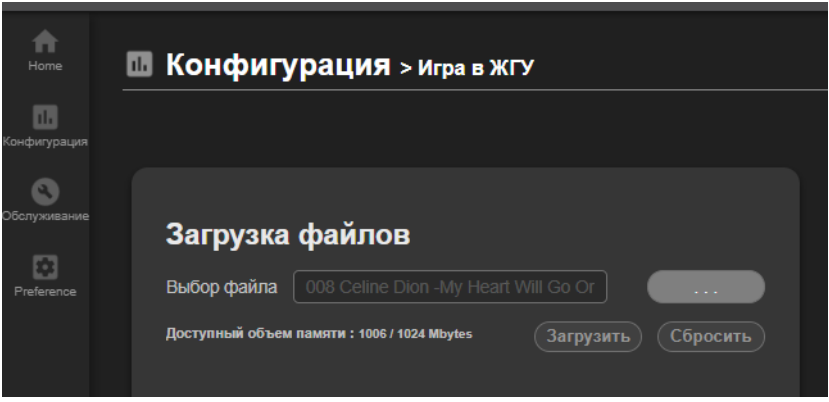

 Для загрузки нужного файла нужно сначала найти его на ПК или другом носителе; после выбора - нажать на кнопку "Загрузить" и подтвердить свои действия в окошках всплывающих меню.

Под окном для ввода файлов устройство показывает оставшееся свободное место во внутренней памяти / общий объем этой памяти (1024 Мб).

#### Список аудиофайлов

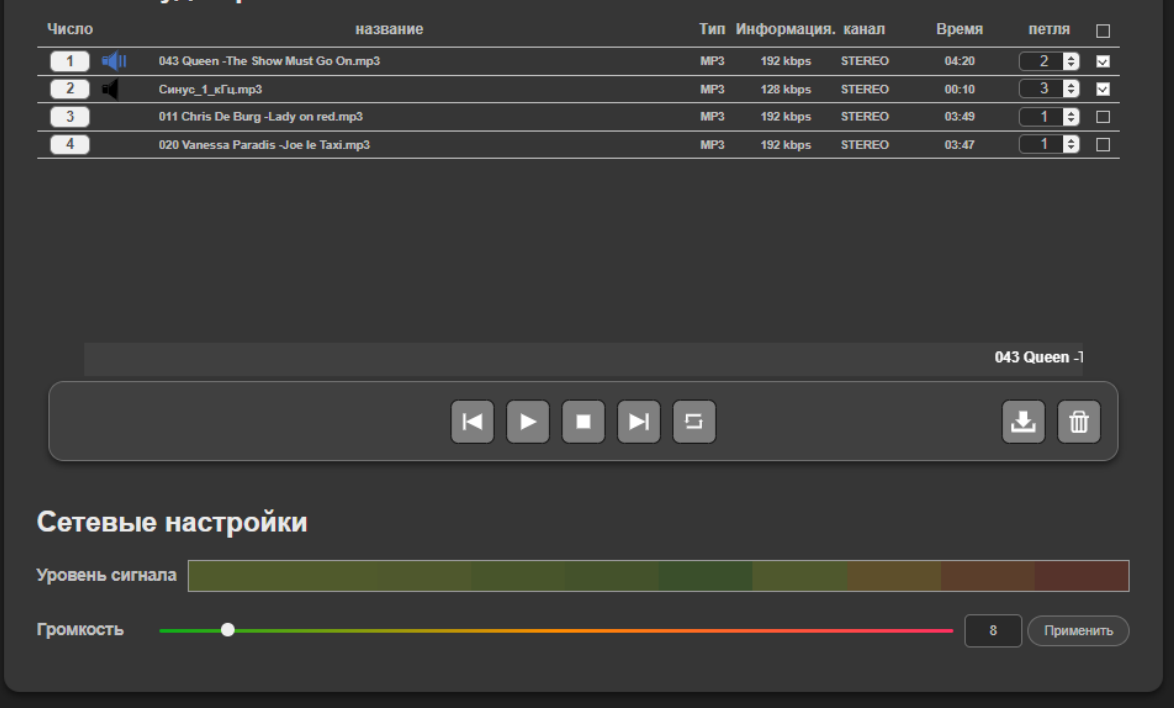

После формирования списка аудиофайлов для воспроизведения можно:

- выделить нужные файлы «v»;
- указать количество повторов воспроизведения (поле "петля (Repeats)";
- в нижней части экрана устанавливается громкость трансляции, здесь же в графическом виде отображается текущий уровень сигнала;

• кнопками управления можно начать/завершить воспроизведение, перейти к следующему или предыдущему файлу;

• звучащий в данный момент файл подсвечивается синей иконкой громкоговорителя слева от его наименования.

При желании какой-либо файл можно скачать **. При или удалить** ...

 С помощью вкладки "Конфигурация ˃ Потоковый поток BGM (BGM Streaming)" можно настроить IP-1015HS для потокового вещания либо как сервер, либо сделать его потоковым клиентом:

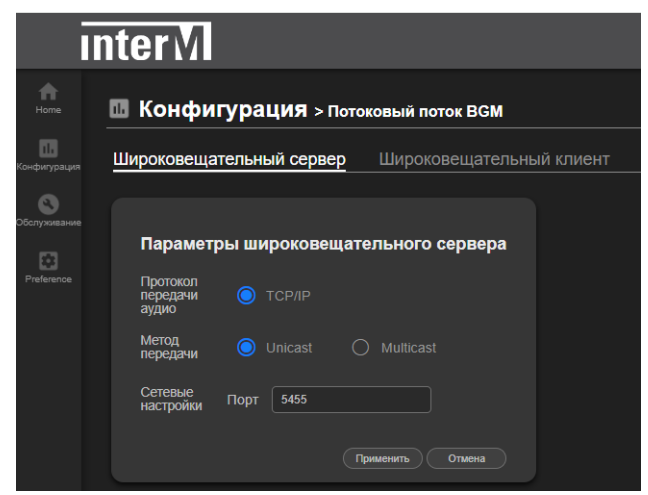

 Данный режим можно организовать даже без назначения контроллера системы - достаточно двух IP-громкоговорителей, из внутренней памяти одного из которых (сервера) воспроизводятся звуковые файлы, которые транслируются другим динамиком (клиентом).

#### **Настройки широковещательного сервера.**

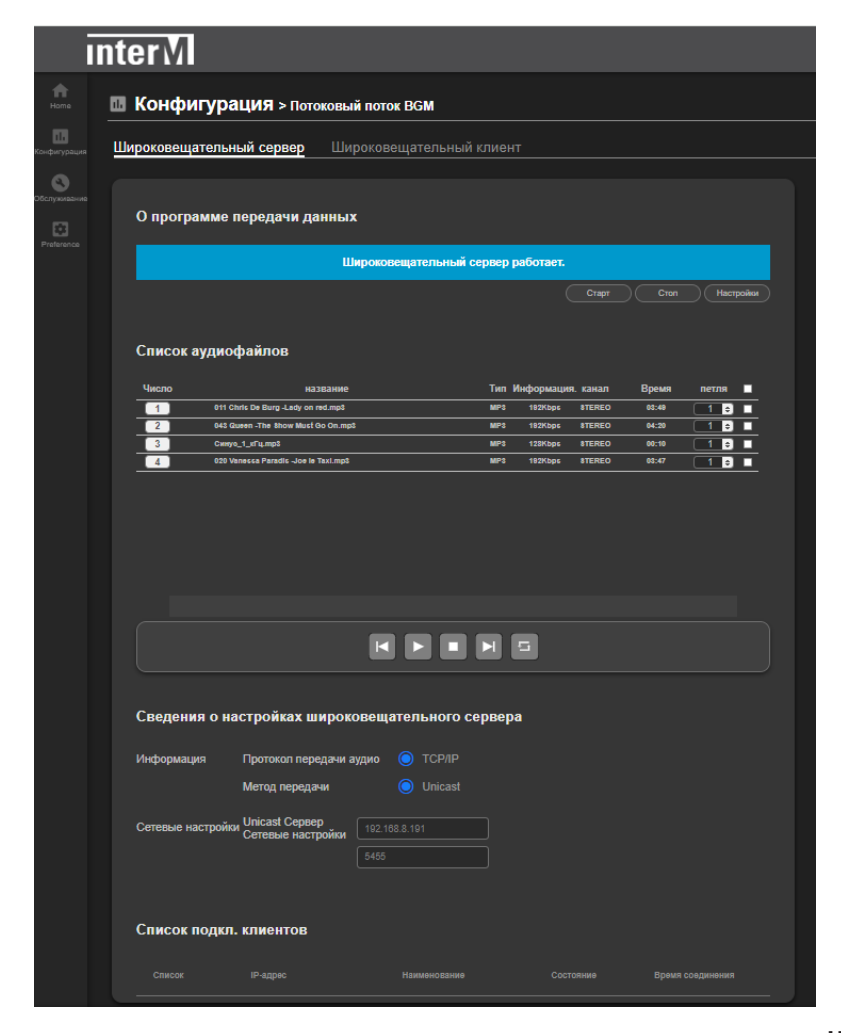

 Метод передачи - Unicast и/или Multicast. Причем одноадресная и многоадресная передача могут осуществляться одновременно (одноадресная передача может передавать звук на 20 динамиков, а многоадресная передача - на 256 динамиков.)

 **※** Примечание: метод передачи необходимо выбирать с учетом конкретной конфигурации системы.

 Установите порт, на котором будет работать сервер. Порт потоковой передачи по умолчанию установлен на 5455.

После всех настроек нажмите кнопку "Применить (Apply)".

Устройство перейдет на вкладку управления сервера.

На этой вкладке можно:

- выделить нужные файлы «v» с указанием повторов воспроизведения;
- запустить список воспроизведения и управлять им;

• включить кнопкой «Старт» вещание сервера (появится сообщение «Широковещательный сервер работает» на синем фоне);

• для окончания вещания сервера кликнуть на кнопку «Стоп» (появится сообщение «Сервер широковещательной передачи данных заблокирован» на красном фоне);

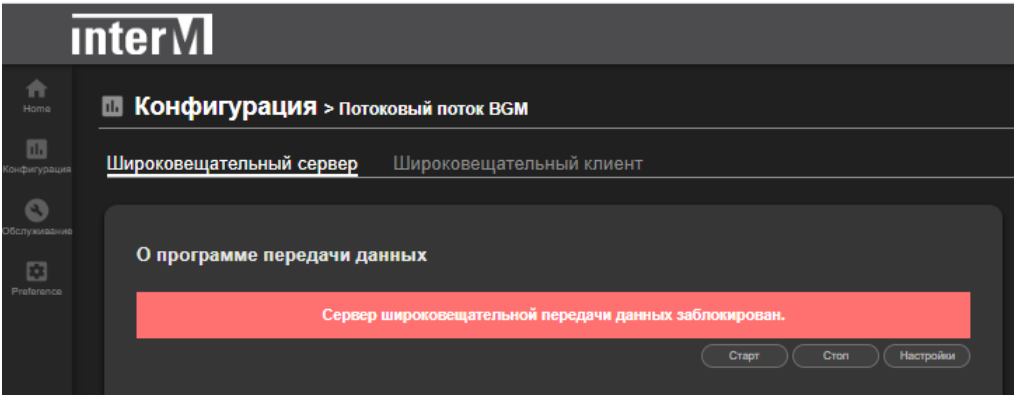

В бегущей строке отображается название воспроизводимого файла.

 В нижней части данного окна содержится текущая информация о настройках широковещательного сервера, которые были введены ранее и которые можно оперативно откорректировать, нажав на кнопку "Настройки" сверху справа. Еще ниже расположен список клиентов, подключенных к серверу вещания (информация предоставляется только в режиме Unicast).

14 IP-1015HS

#### **Настройки широковещательного клиента.**

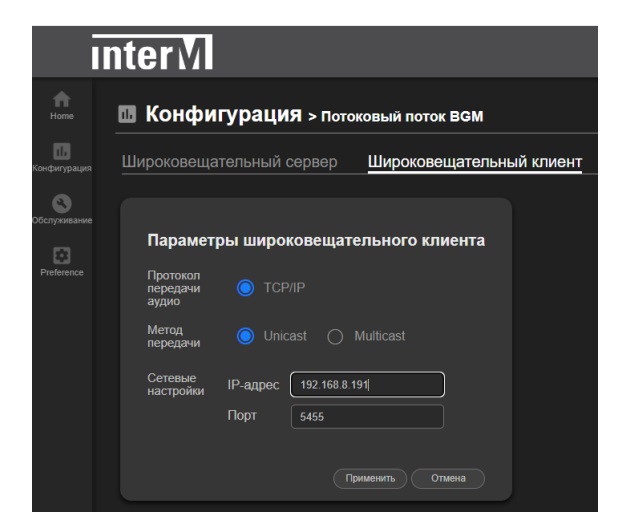

Метод передачи - Unicast или Multicast.

Выберите тот же метод, который выбран в сервере.

Unicast — это структура сервер-клиент 1:N (до 1:20); предусмотрены функции прямой обработки, такие как просмотр информации о клиенте.

Многоадресная рассылка (Multicast) — это метод канальной связи, который осуществляет широковещательную рассылку всем клиентам (до 1:256); прямая обработка, такая как просмотр информации о клиенте, невозможна.

 Устанавливается IP-адрес сервера и № порта, через который он работает. После ввода всех настроек нажмите кнопку "Применить (Apply)". Устройство перейдет на вкладку управления клиентом:

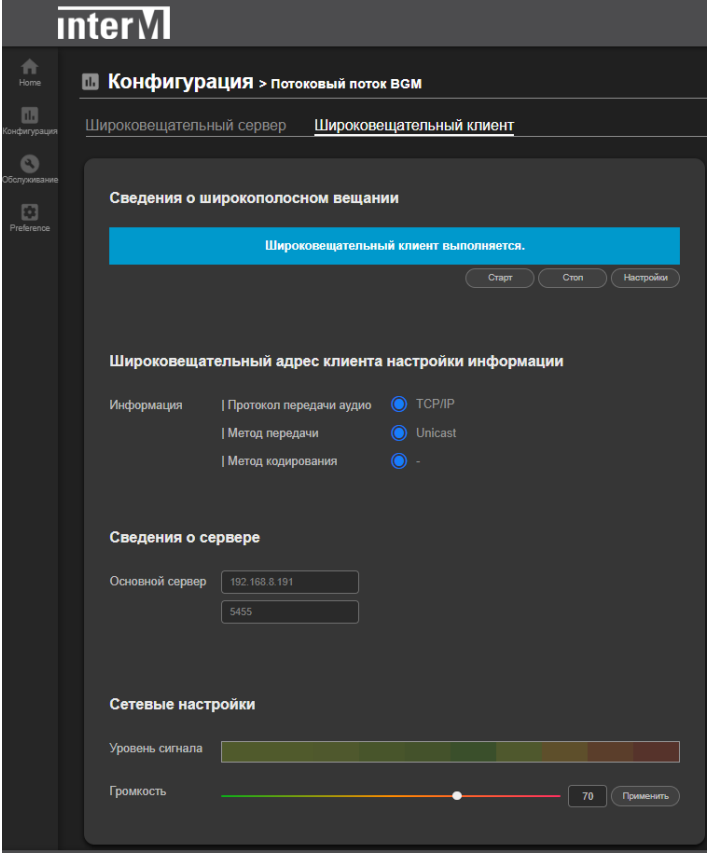

На этой вкладке можно:

- включить кнопкой «Старт» прием вещания клиентом (появится сообщение «Широковещательный клиент выполняется» на синем фоне);
- для окончания работы клиента кликнуть на кнопку «Стоп» (появится сообщение «Широковещательной клиент прекращен» на красном фоне);

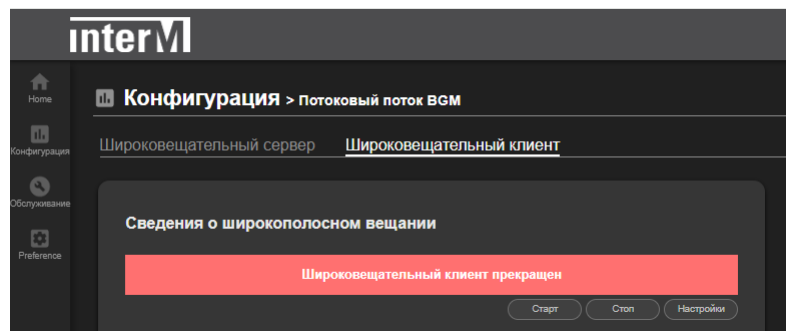

 В этом же окне содержится текущая информация о настройках широковещательного клиента, которые были введены ранее и которые можно оперативно откорректировать, нажав на кнопку "Настройки" сверху справа.

 Еще ниже можно посмотреть IP-адрес и порт широковещательного сервера, к которому подключается клиент; еще ниже - графическая информация о звучащем файле и регулятор уровня громкости.

 Во вкладке "Конфигурация ˃ Внутренняя память (Chime File Management)" можно загрузить варианты файлов сигнала ГОНГ (Chime) формата MP3, которые могут использоваться **исключительно** для создания TTS-файлов при использовании устройства в режиме контроллера.

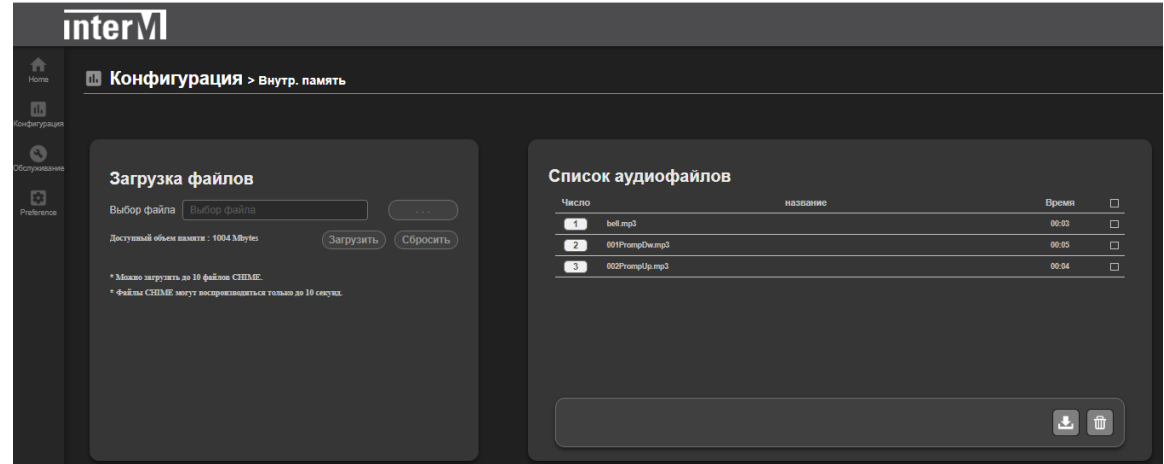

 Эти файлы типа ГОНГ можно добавлять в начале и по окончании TTS-файлов, используемых непосредственно для трансляции.

При использовании TTS для недельного таймера эти файлы использоваться не могут.

 Для загрузки необходимых файлов ГОНГ (Chime) необходимо выбрать их на ПК или другом носителе и нажать кнопку "Загрузить".

 Максимум можно загрузить 10 файлов ГОНГ, длительность каждого не должна превышать 10 секунд.

 Поддерживаемые форматы файлов - MP3, WAV. Поддерживаемый битрейт формата MP3 - от 64 до 320 кБит/сек; поддерживаемые частоты дискретизации WAV: 16 / 32 / 44,1 / 48 кГц. **※** Файлы WAV типа PCM без информации заголовка использовать нельзя.

Пользователь может выгрузить файл на внешний носитель, нажав  $\begin{bmatrix} 1 \\ 2 \end{bmatrix}$ , и

удалить файл с помощью кнопки .

 Во вкладке "Конфигурация ˃ Управление файлами TTS" можно создать текстовый файл для дальнейшей голосовой трансляции (TTS, Text-to-Speech). Использовать эти файлы можно только для непосредственной трансляции в режиме контроллера.

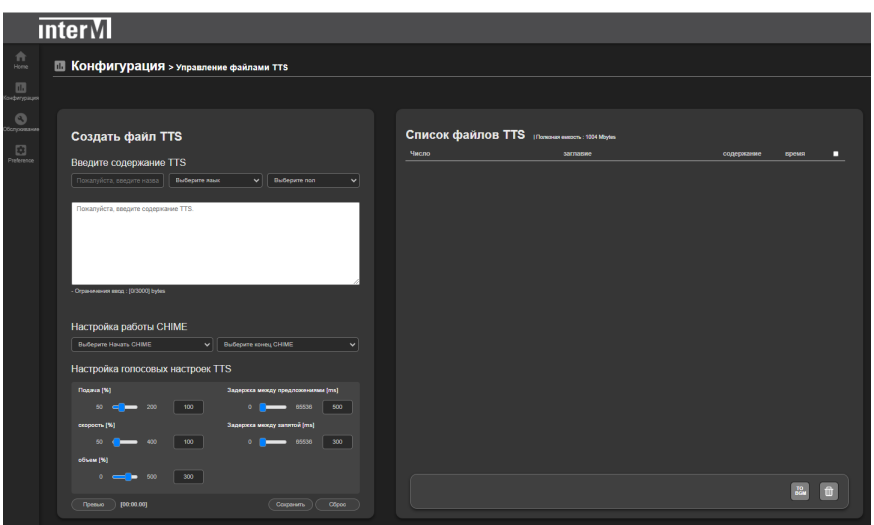

 Вначале вводятся название TTS-сообщения, язык ввода, мужской/женский голос для озвучивания.

Далее вводится сам текст сообщения на языке оригинала. Объем сообщения не должен превышать 3000 знаков.

 **※** Избегайте ввода специальных символов - их использование может привести к некорректному оповещению.

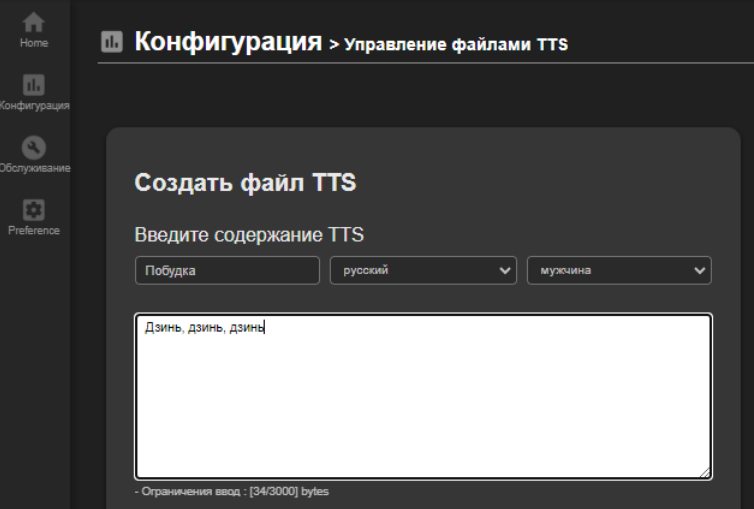

 После ввода текста сообщения в соответствующих полях можно добавить сформированные во вкладке "Конфигурация ˃ Внутренняя память (Chime File Management)" сигналы ГОНГ - для привлечения внимания аудитории перед и после самого TTS.

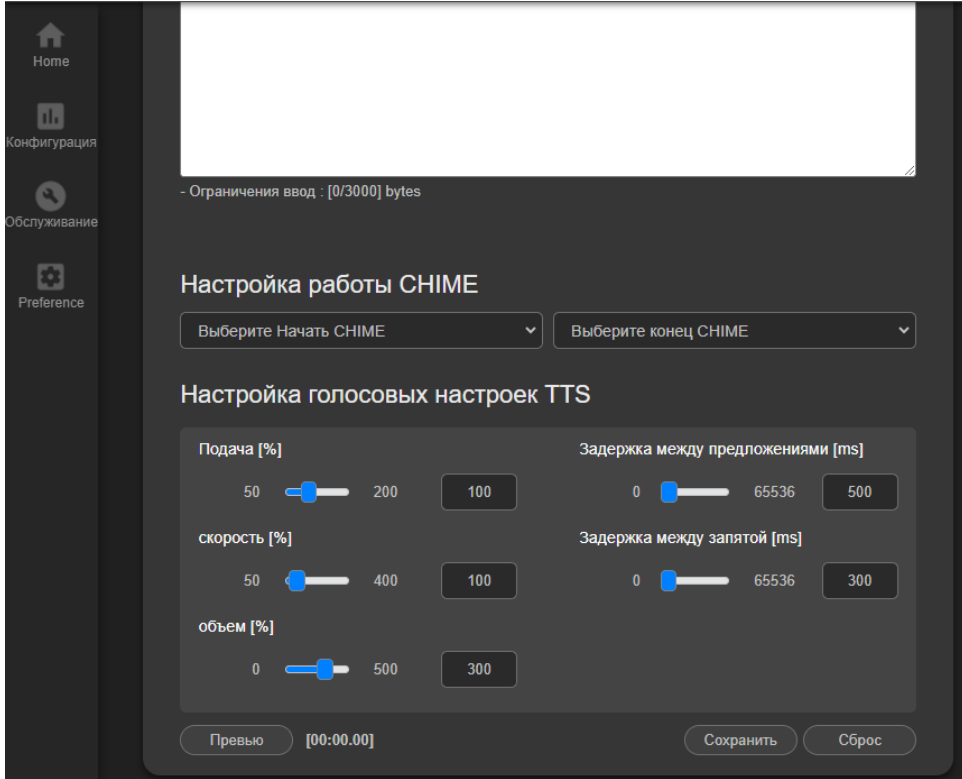

Настройки опций TTS:

[подача]: установка тональности TTS;

[скорость]: скорость вещания TTS;

[объем]: пользователь может установить громкость по умолчанию для TTS;

[задержка между предложениями]: время паузы между предложениями;

[задержка между запятыми]: время задержки после запятой.

Регулируя тональность и скорость в соответствии с языком ввода, можно добиться более естественного звучания.

[Превью]: пользователь может прослушать созданное TTS-сообщение через разъем наушников ПК (кроме прослушивания сигналов ГОНГа).

[Сохранить]: созданный TTS-файл сохраняется в памяти устройства под указанным при его создании именем.

**※** Создать TTS-сообщение можно только непосредственно на этой странице.

[Сброс]: сбрасывает произведенные настройки и переводит окно ввода в первоначальное состояние.

Список созданных файлов TTS отображается в правой части вкладки "Конфигурация > Управление файлами TTS".

## Сетевой рупорный IP-громкоговоритель

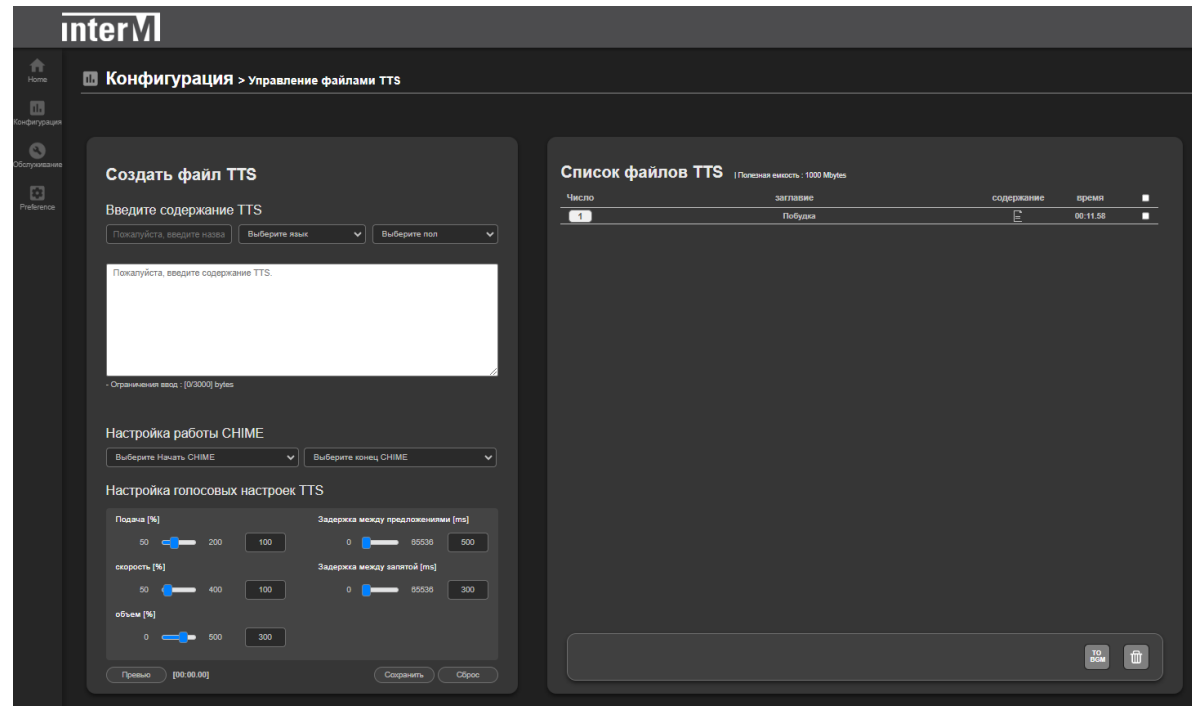

Их можно выделить и поместить в список для воспроизведения (нажав  $\frac{1}{100}$ ) или удалить (нажав  $\boxed{0}$ ).

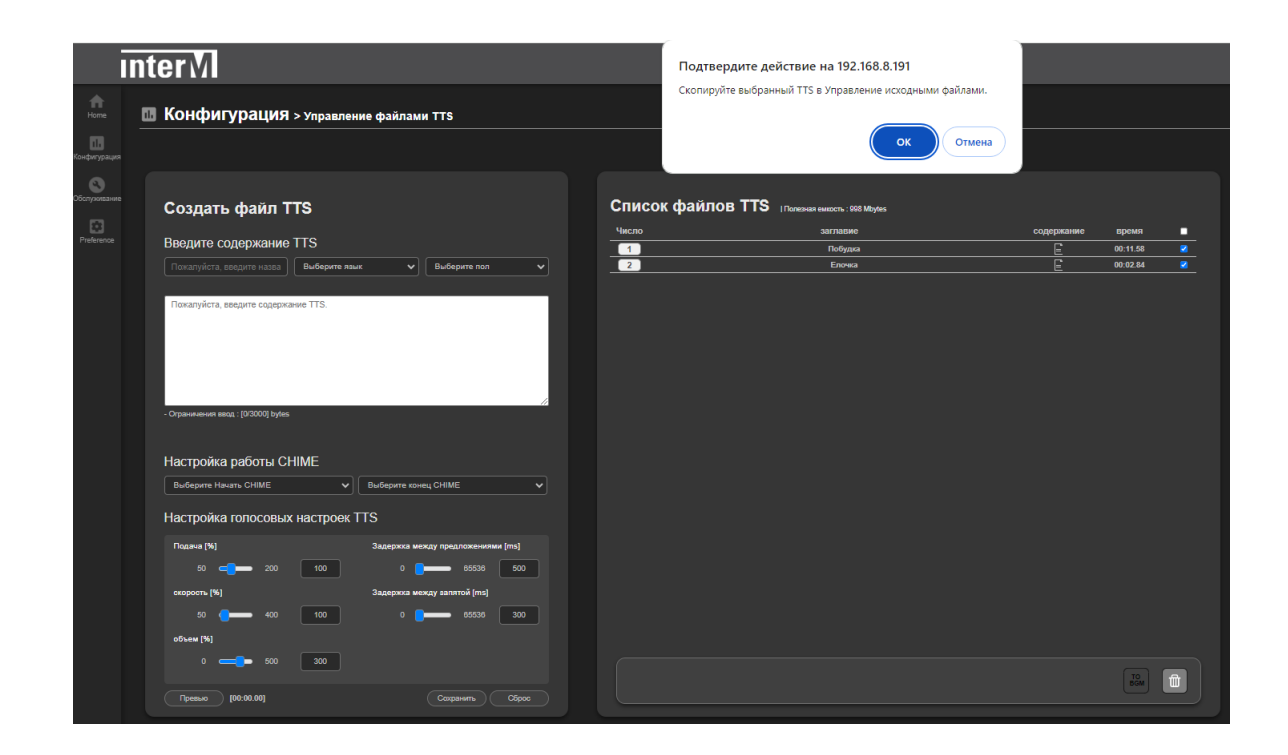

Во вкладке "Конфигурация > DSP Setting" можно активировать микрофон для аудиомониторинга IP-громкоговорителя и регулировать его громкость.

Кроме того, для модуля усилителя IP-1015BX в этой вкладке можно индивидуально отрегулировать частотные характеристики выходного сигнала.

Но для IP-громкоговорителей IP-1015WS, IP-1015CS и IP-1015HS функция эквалайзера заблокирована, т.к. каждый из них имеет свои уникальные частотные характеристики и при их изготовлении частотные настройки учтены оптимальным образом.

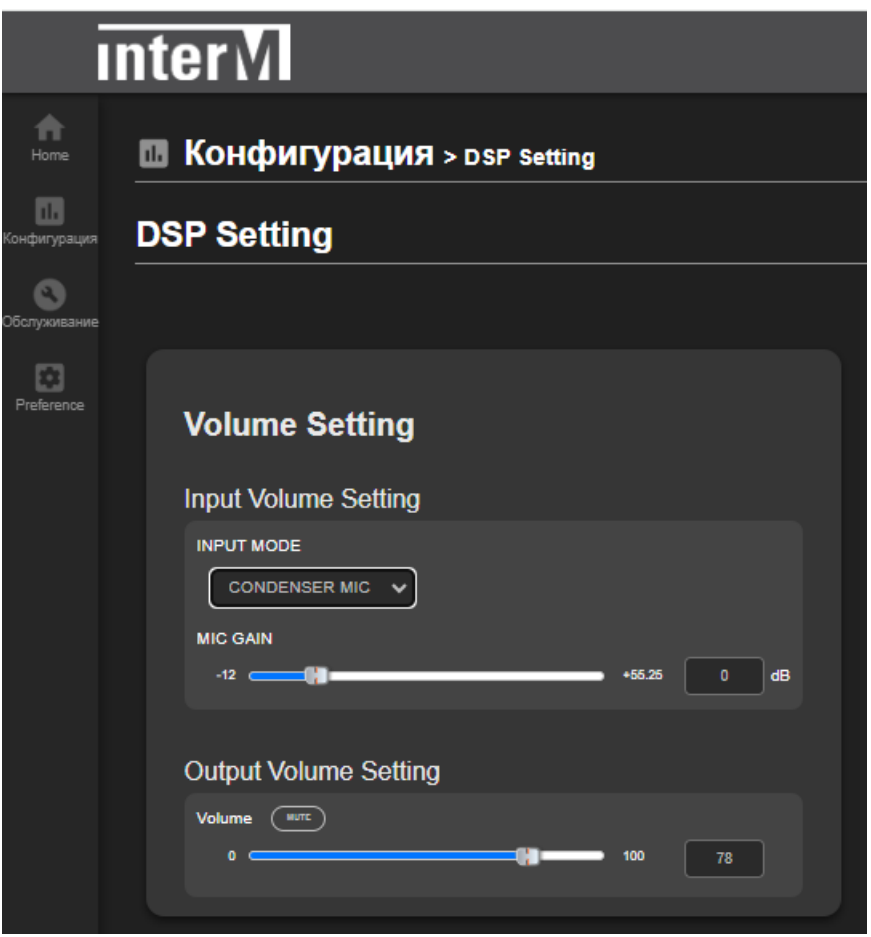

 В подменю "Input Volume Setting" осуществляется отключение ("Disabled") или включение ("Condenser MIC") встроенного в IP-громкоговоритель контрольного конденсаторного микрофона.

Динамики IP-1015WS, IP-1015CS, IP-1015HS по умолчанию настроены на "Condenser MIC", в состоянии "Disabled" микрофон для аудиомониторинга текущего IP-динамика не используется.

Громкость этого микрофона настраивается бегунком "MIC Gain".

Аудимониторинг конкретного IP-громкоговорителя осуществляется в соответствующем меню контроллера.

В подменю "Output Volume Setting" производится регулировка выходной громкости в диапазоне 0 ... 100 с шагом 1.

Кнопкой [Mute] можно оперативно отключить звук.

Во вкладке "Конфигурация > Scheduler" можно запрограммировать трансляцию по расписанию.

Планировщик IP-1015HS, работающий в режиме динамика (не контроллера), позволяет организовать расписание исключительно для данного динамика, т.е. звучание в локальную зону самого IP-1015HS с использованием только собственных локальных файлов для воспроизведения.

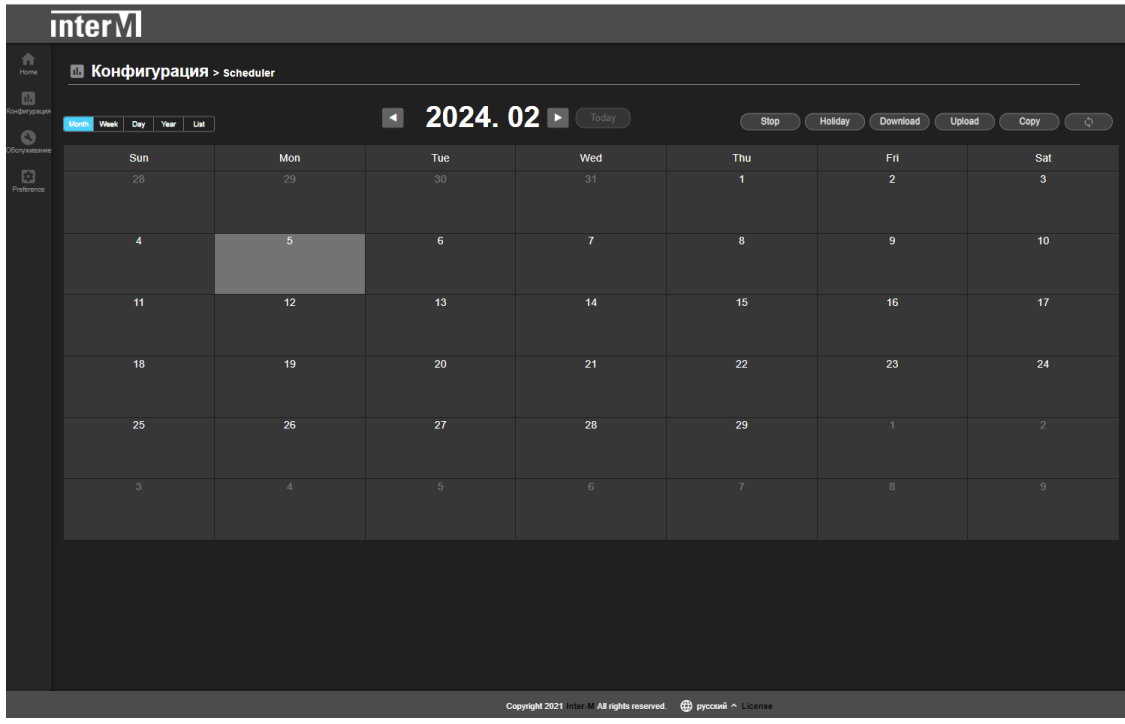

 Расписание можно составлять во вкладках для месяца, недели, дня и года. Справа в верхней части меню расположены кнопки, позволяющие:

• остановить выполнение вещания по расписанию (кнопка [Stop]);

• устанавливать отдельное расписание для праздничных и выходных дней с помощью кнопки [Holiday];

• загружать ранее сформированное расписание с помощью кнопки [Download] и, наоборот, экспортировать организованный список нажатием кнопки [Upload];

• копировать определенные фрагменты расписания для вставки их в другие даты (кнопка [Copy]).

 При нажатии на поле для определенной даты открывается окно для создания элемента расписания.

Если какое-то событие уже зарегистрировано на эту дату, то при нажатии поля раскрывается информация об этом событии.

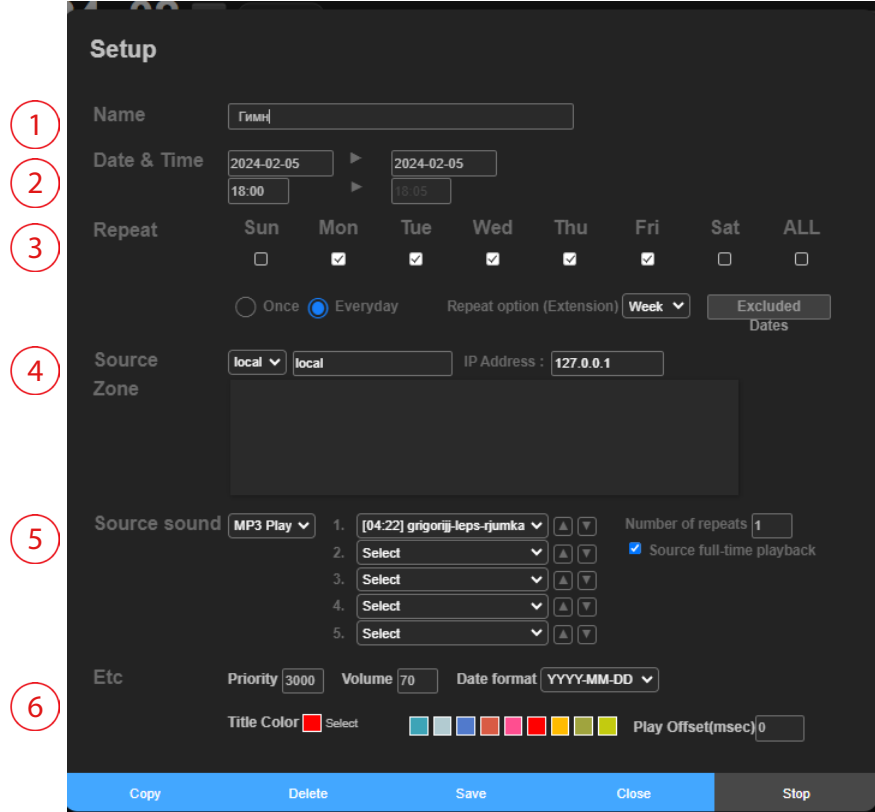

В данном окне пользователь может ввести:

- $\widehat{1}$  название события.
	- время начала события; даты действия (начало > конец).

 $\overline{3}$  желаемый день недели, активацию опции повтора и количество повторов.

Если повторы не установлены или установлено значение «Once», трансляция будет осуществляться только один раз в установленные дату и время.

**Функция повтора:** день недели в течение периода; трансляция будет осуществляться в нужное время в дни недели, отмеченные "v".

**※** Настройка только однократного воспроизведения отключается функцией повтора.

Пример установки: трансляция будет осуществляться всю неделю (кроме субботы и воскресенья) в 18-00.

**Опция повтора:** пользователь может повторять созданное расписание каждую неделю, месяц или год (трансляция каждую неделю, месяц или год без установки периода).

**※** Поскольку это автоматический повтор, установите дату только для одного дня.

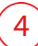

4 В этом поле отображается аудиоисточник и зона для трансляции.

 $\boxed{5}$  Пользователь может установить тип источника трансляции.

В качестве транслируемого файла может выступать MP3-файл или TTS-файл, сформированный здесь же, в планировщике.

**Воспроизведение MP3:** добавление источника доступно из списка файлов для BGM (вкладка "Конфигурация ˃ Игра в ЖГУ (Source File Management) ˃ Список аудиофайлов"). Всплывающее меню позволяет выбрать нужный файл или группу файлов.

Здесь же можно установить количество повторов воспроизведения.

Установив "v" в поле "Source full-time playback", мы устанавливаем окончание трансляции сразу после проигрывания выбранных файлов указанное количество раз.

Если трансляция файлов должна быть ограничена определенным временным промежутком, нужно снять "v" в поле "Source full-time playback", при этом станет активным время окончания воспроизведения (см.  $(2)$  , "Date & Time"). В этом поле указывается принудительное время окончания трансляции.

**Воспроизведение TTS:** если в качестве аудиофайла для трансляции выбирается TTS-сообщение, то в поле "Source sound" нужно выбрать TTS:

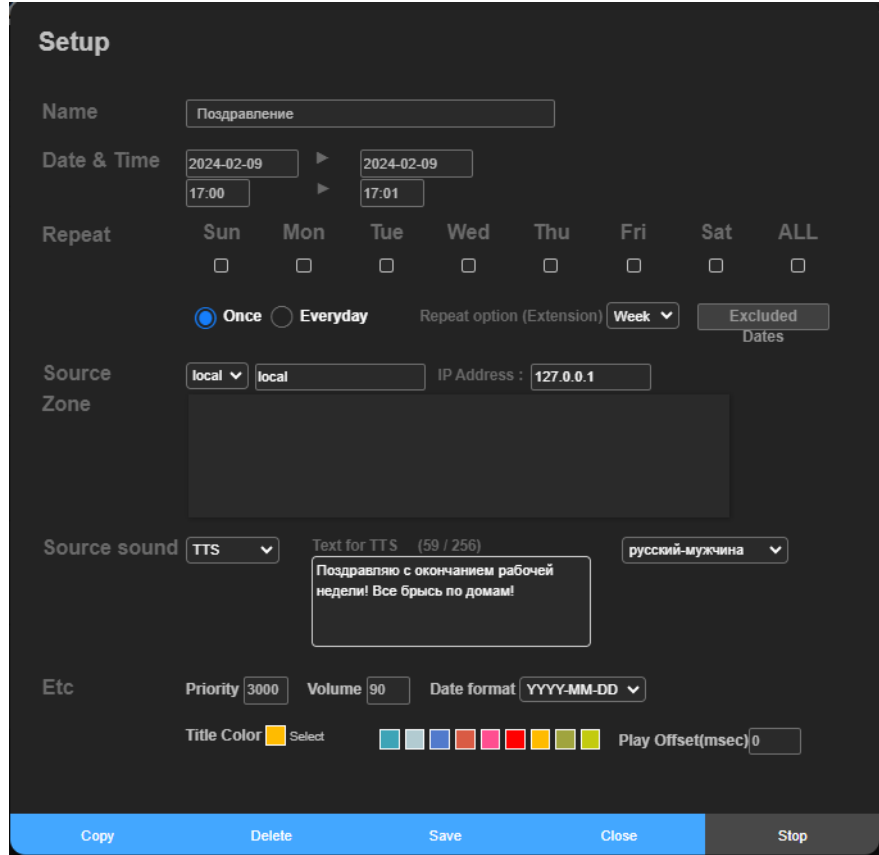

 В появившемся поле для ввода формируется нужное сообщение в виде текста, в поле справа выбирается язык ввода и гендерная информация (мужской/ женский голос). Можно ввести сообщение длительностью максимум 256 знаков, текущее "занятое" количество символов отображается в окне над введенным текстом.

В планировщике можно также настроить:

• приоритет: чем меньше число, тем выше приоритет. Если приоритет равен 1, он имеет приоритет над всеми остальными сообщениями. Приоритет настраивается согласно требованиям системы оповещения.

Рекомендуется значение меньше 3000, приоритет по умолчанию равен 3000 для обычной фоновой музыки.

• громкость: настройка громкости при запуске планировщика.

Максимум  $-100$  с шагом 1;

6

• Выбор цвета: выберите цвет, который будет отображаться в календаре планировщика;

• Формат даты: выберите формат даты, с которым вы привыкли работать.

 После всех настроек расписания не забудьте нажать кнопку [Save]. Сформированное расписание будет выглядеть так:

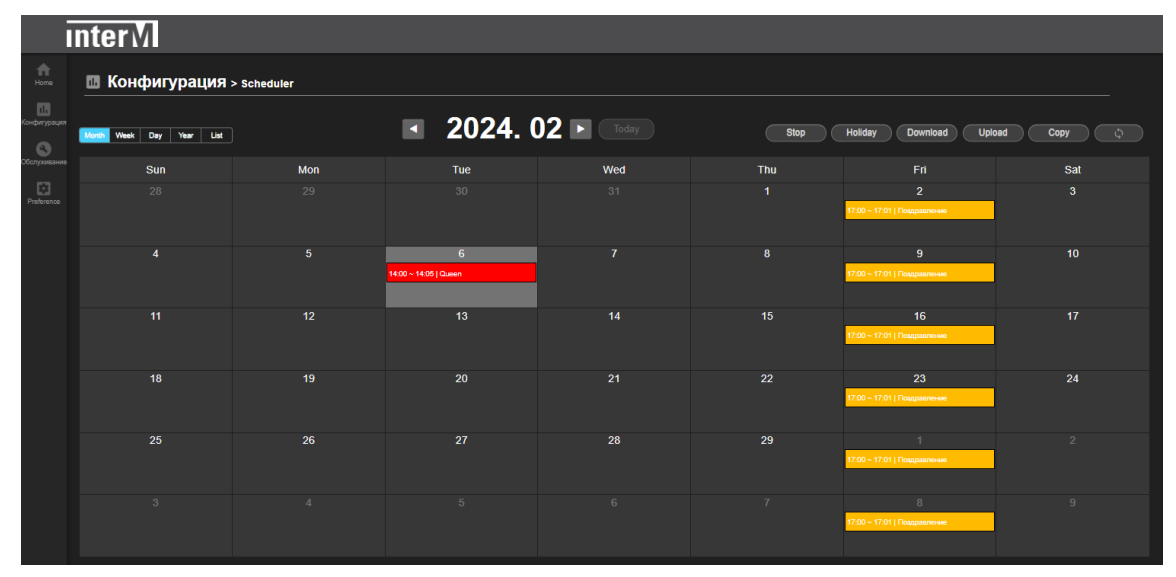

 Если требуется настройка праздничного расписания (отличного от основного расписания), его можно сформировать, нажав на кнопку [Holyday].

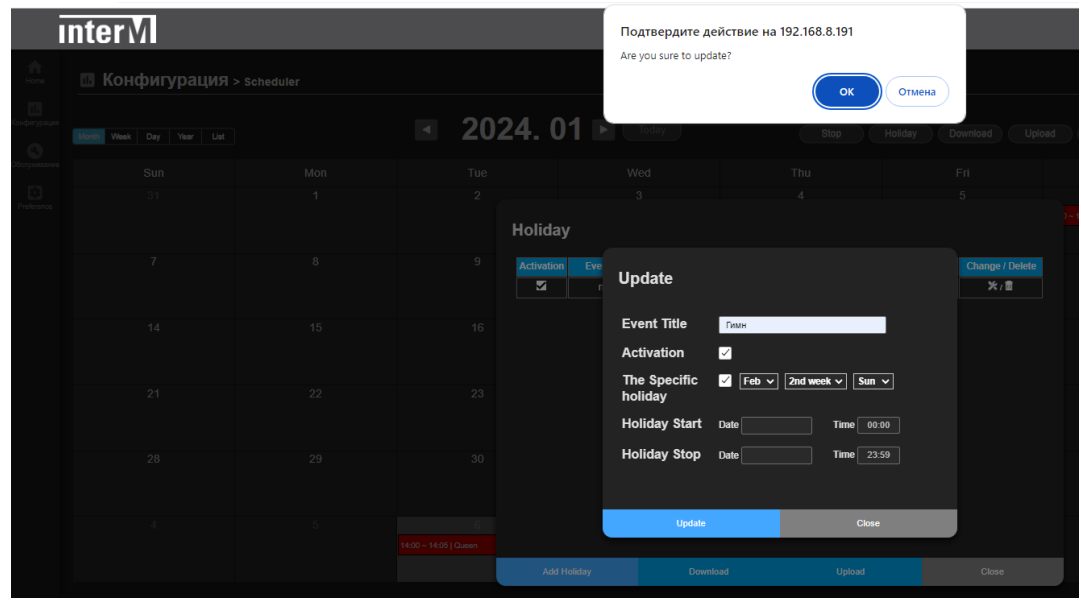

 $\blacksquare$  IP-1015HS  $\blacksquare$  25

В раскрывшемся окне вводятся:

- название ранее сформированного события;
- его активация;
- установка даты и времени активации:

- месяца, № недели и конкретного дня недели при установленной "v" в поле "The Specific holiday";

 - конкретной даты и времени начала/окончания события - при сброшенной "v" в поле "The Specific holiday".

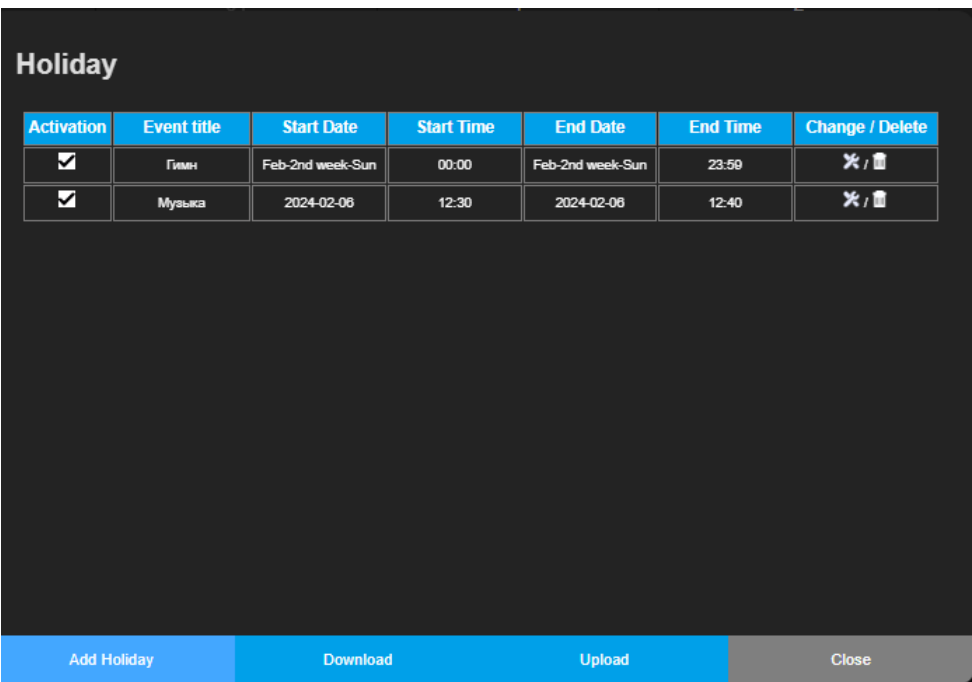

 После создания событий "Holyday" появится перечень этих сформированных событий. В этом окне можно можно:

- посмотреть всю информацию о созданных событиях и их статус (активировано или нет);
- загрузить расписание на внешний носитель в формате xml (кнопка [Download]);
- экспортировать ранее созданное расписание с внешнего носителя в формате xml (кнопка [Upload]);
- изменить (кнопка  $\blacktriangleright$ ) или удалить (кнопка  $\frac{1}{m}$ ) созданное событие.

Во вкладке "Обслуживание > Журнал событий" можно просмотреть все зарегистрированные IP-1015HS события.

- При этом для удобства просмотра можно:
- ранжировать события по типу;
- установить максимальное количество выводимых на экран строк;
- включить автообновление информации с указанием периода обновления;
- переключать режим прокрутки между ручным и автоматическим.

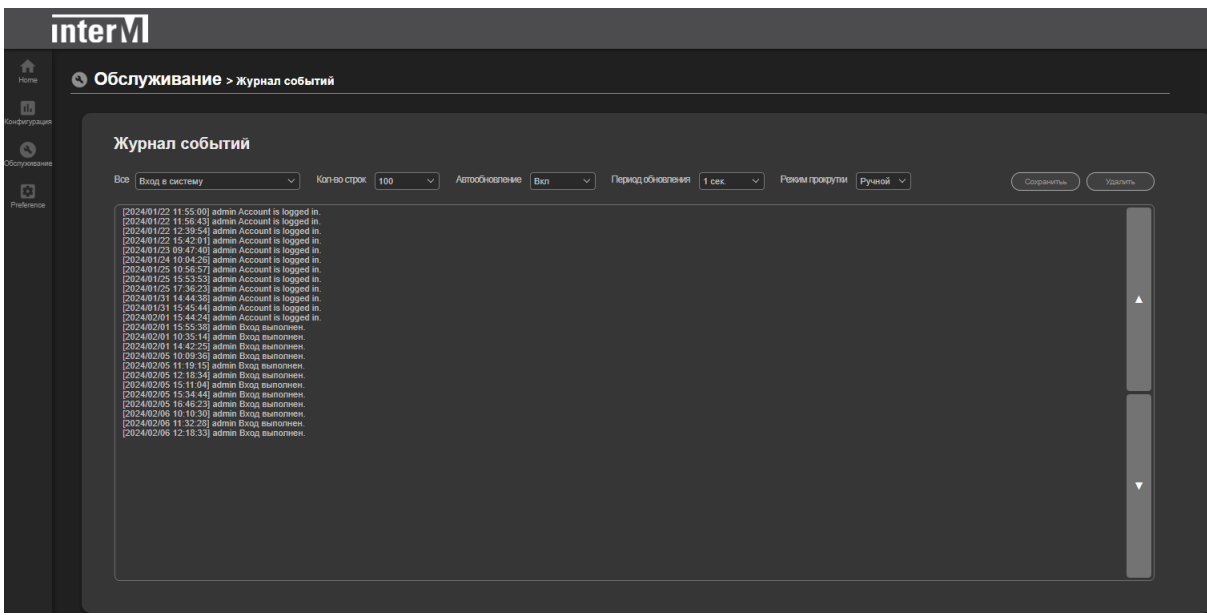

## Сетевой рупорный IP-громкоговоритель

## Установка громкоговорителя

С помощью удобного эргономичного кронштейна возможна установка IP-1015HS на различные типы поверхностей:

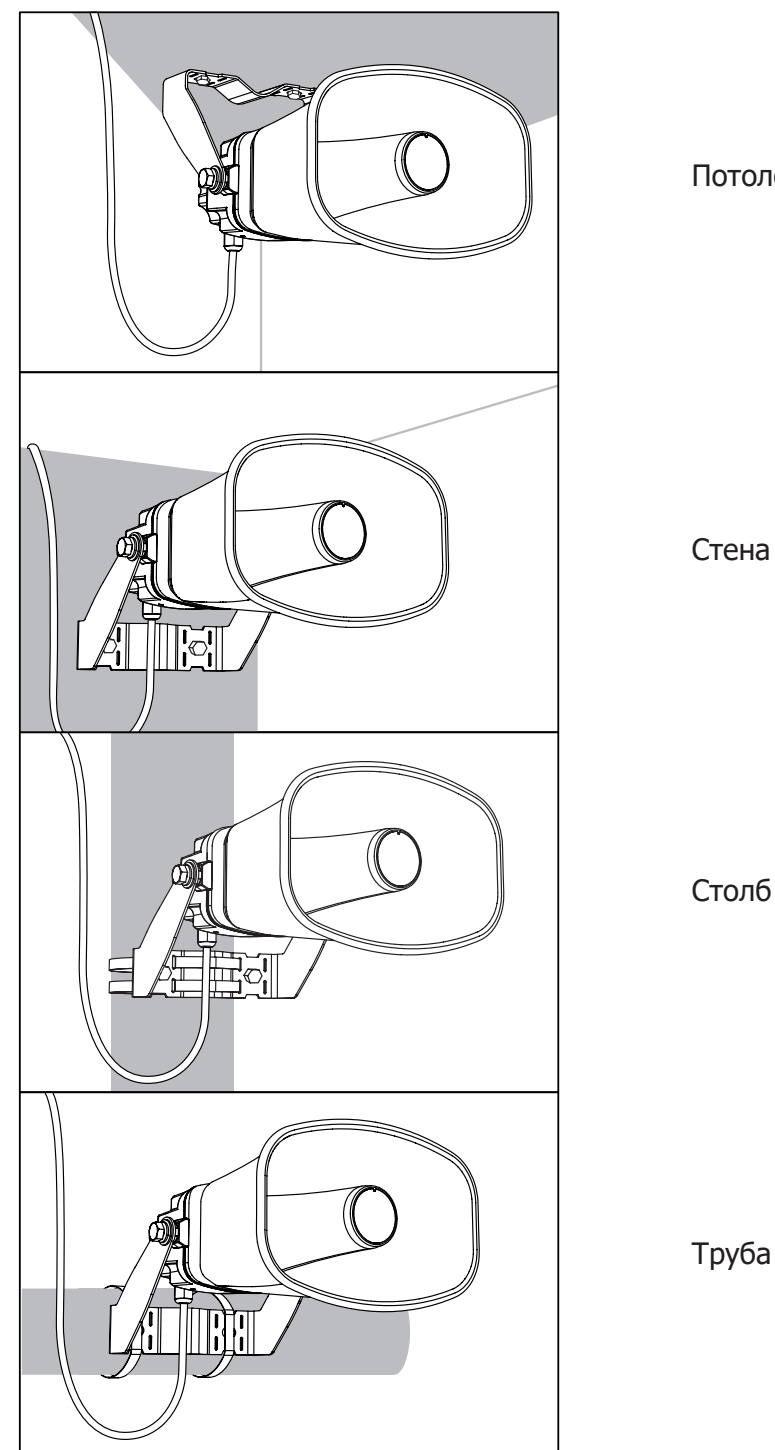

Потолок

Столб

Труба

Крепление кронштейна к несущей поверхности осуществляется 2-мя болтами (саморезами):

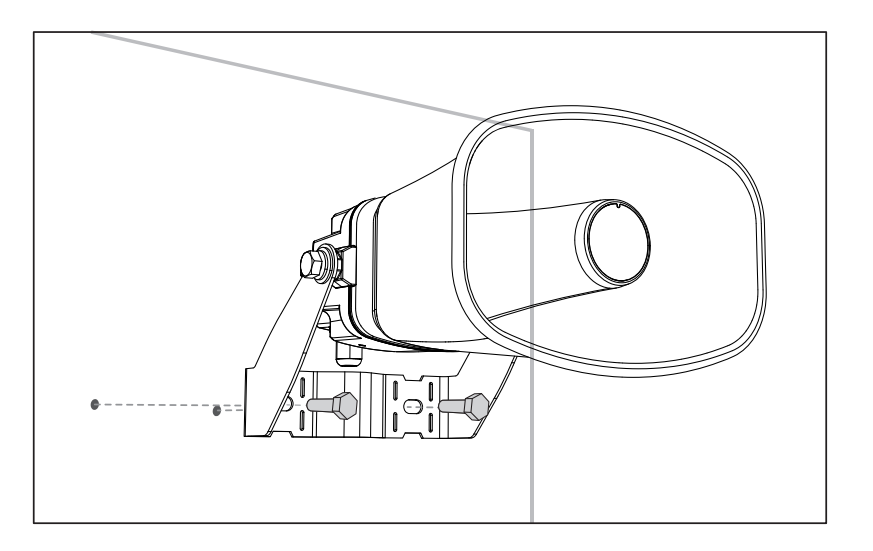

После установки кронштейна поворотом на нужный угол раскрыв рупора ориентируется с помощью прижимных винтов.

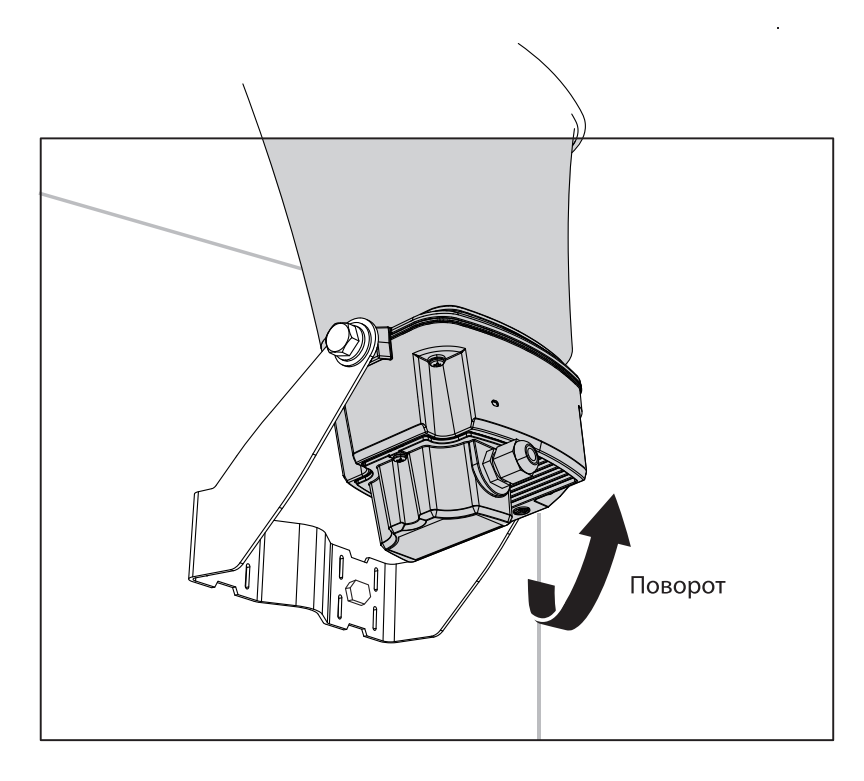

## Сетевой рупорный IP-громкоговоритель

Для подключения громкоговорителя сначала снимается (откручиванием 3-х винтов) задняя часть громкоговорителя с гермовводом. Далее через гермоввод прокладывается 4-хпарный кабель, он отклемповывается вилкой RJ-45, которая вставляется во входное гнездо RJ-45 рупора. Через отверстие гермоввода (при необходимости) выводятся также провода для входных и выходных «сухих контактов» IP-1015HS.

После всех соединений задняя часть (с помощью силиконовой уплотнительной прокладки) аккуратно прикручивается 3-мя винтами на место, затем прижимное кольцо гермоввода окончательно фиксирует провода. Монтаж завершен.

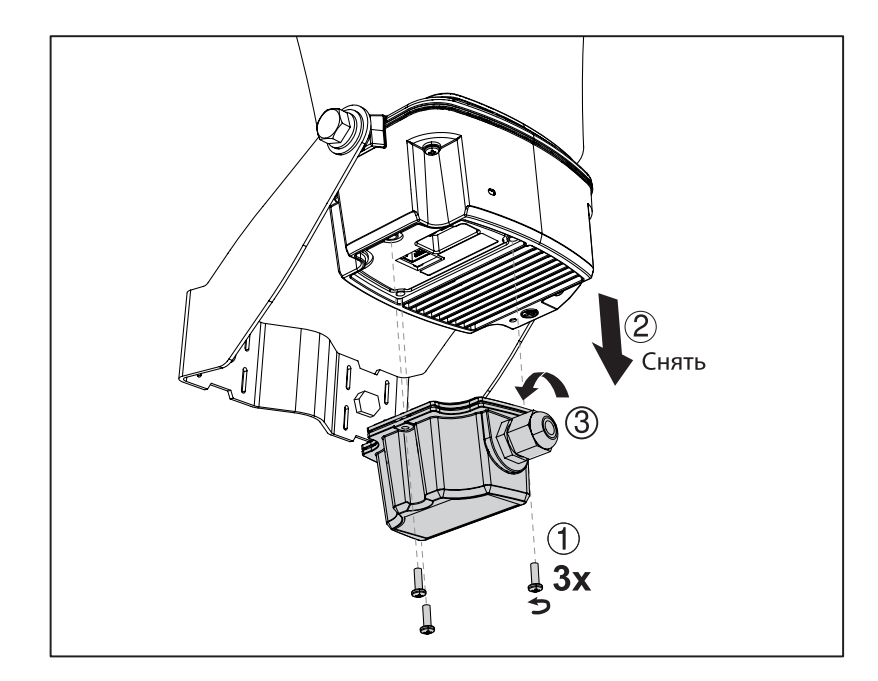

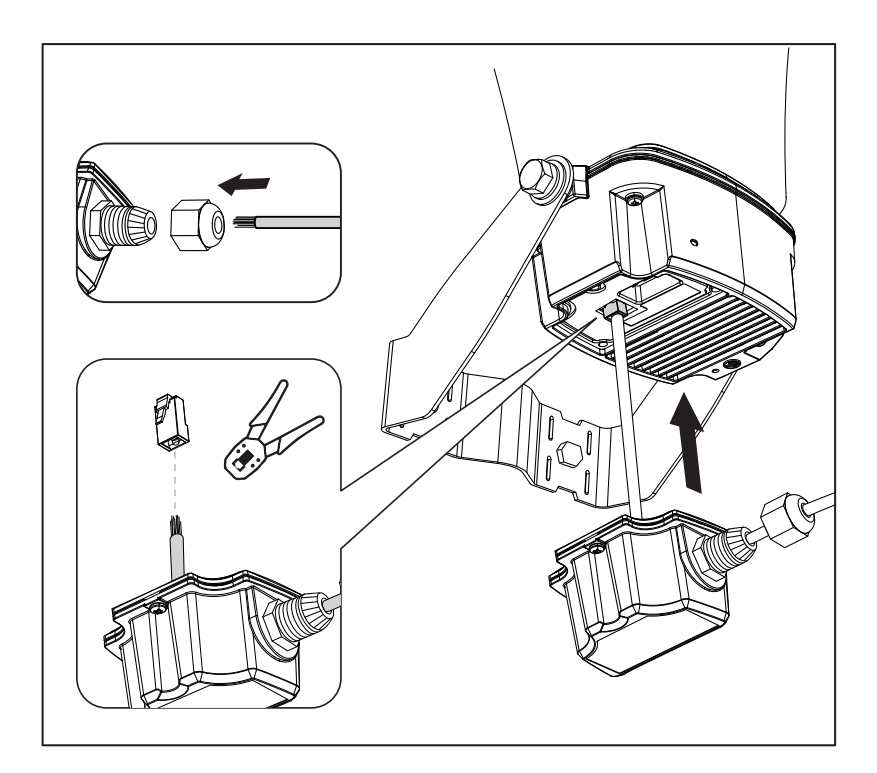

## Технические характеристики

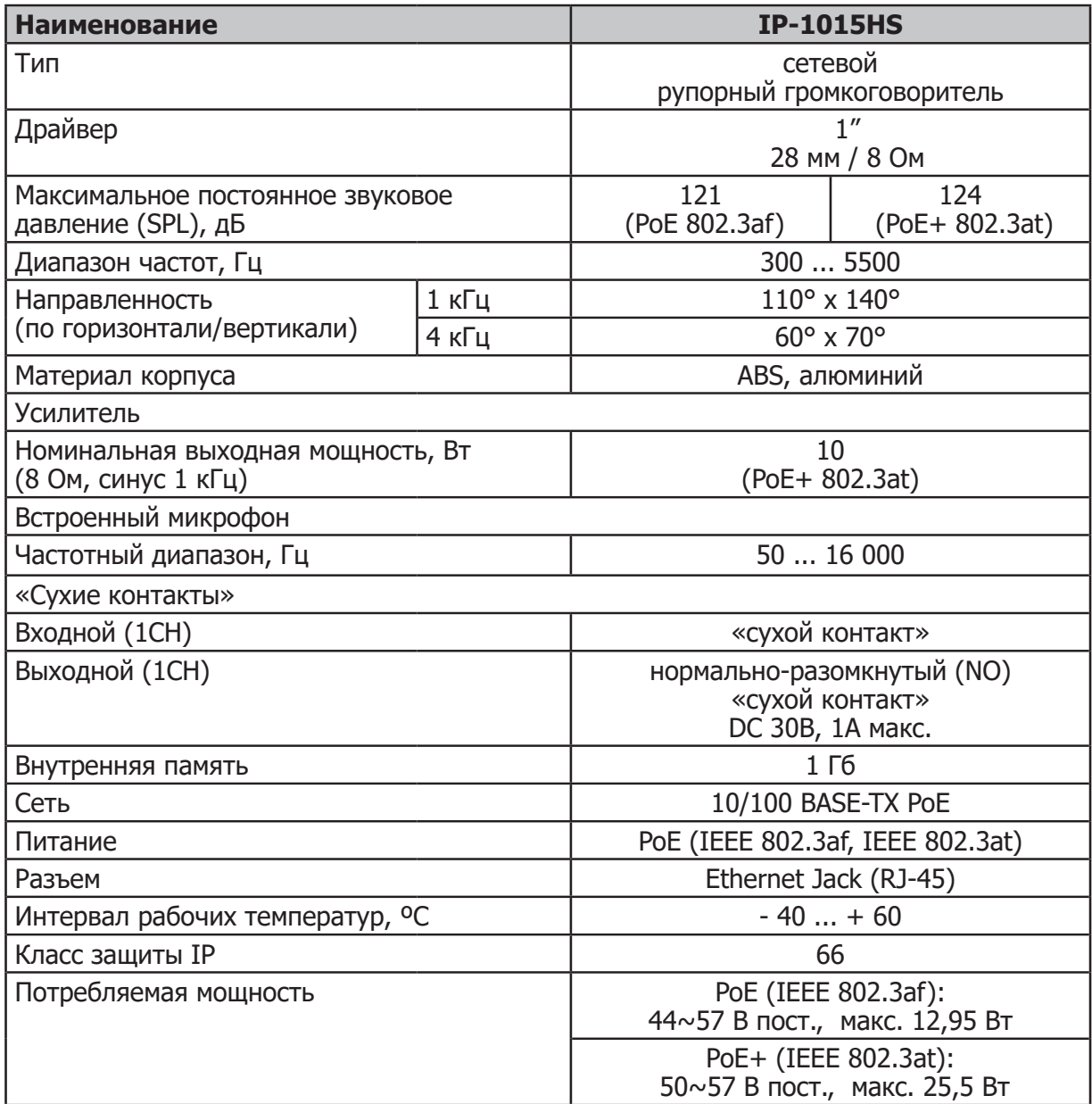

## Массогабаритные характеристики

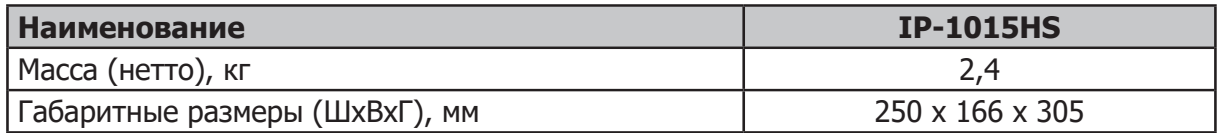

Внешний вид и технические характеристики могут быть изменены производителем без предварительного уведомления.

#### Разрешительная документация

Оборудование имеет все необходимые разрешительные документы на соответствие требованиям технических регламентов (ТР ТС, ТР ЕАЭС).

Подробную информацию вы можете получить, обратившись к импортеру.

## Наименование и адрес производителя

#### **Inter-M Corp.**

719, Dobong-ro, Dobong-gu, Seoul, Корея телефон: +82-2-2289-8140~8 факс: +82-2-2289-8149 веб-страница: http://www.inter-m.com

#### **Импортер:**

ООО «АРСТЕЛ» Адрес импортера: 196006, Россия, Санкт-Петербург, ул. Заставская, дом 33, литер ТА, корпус 24, офис 406 телефон: +7 (812) 207-50-97 веб-страница: www.arstel.com e-mail: sales@arstel.com

## Гарантия и сервисное обслуживание

- Гарантия действительна в течение 12 месяцев с момента продажи устройства.
- Гарантийные обязательства не распространяются на изделия, вышедшие из строя по вине потребителя или имеющие следы задымления, механические повреждения или повреждения входных цепей, подвергшиеся воздействию химических веществ, самостоятельному ремонту и неправильной эксплуатации.
- Средний срок службы (хранения) : 12 лет.

Для сервисного обслуживания обращайтесь только в сервисные центры представителей производителя. Сервисное обслуживание требуется в случаях неисправности, механического повреждения изделия или силового кабеля, попадания внутрь жидкости или посторонних металлических предметов.

## Маркировка, хранение, перевозка

Вся необходимая информация (наименование изделия, модель, торговый знак изготовителя, наименование страны изготовителя, единый знак обращения на рынке, дата изготовления) нанесена на этикетку. Хранение и перевозка оборудования должны осуществляться в заводской упаковке. Условия хранения - 2 (ГОСТ 15150-69, раздел 10, таблица 13).

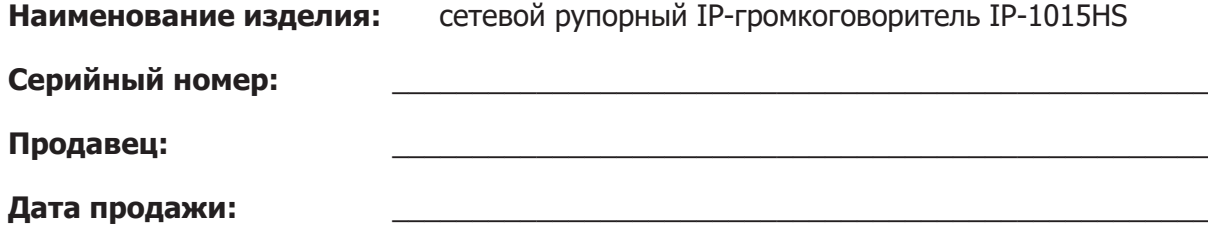